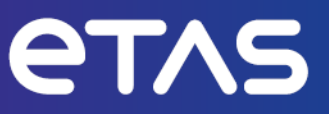

# **ETAS INCA-SIP V7.5**

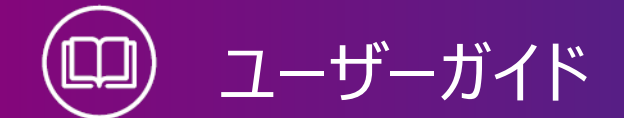

www.etas.com

#### **著作権について**

本書のデータをETAS GmbHからの通知なしに変更しないでください。ETAS GmbHは、本書 に関してこれ以外の一切の責任を負いかねます。本書に記載されているソフトウェアは、お客様 が一般ライセンス契約あるいは単一ライセンスをお持ちの場合に限り使用できます。ご利用およ び複写はその契約で明記されている場合に限り、認められます。

本書のいかなる部分も、ETAS GmbHからの書面による許可を得ずに、複写、転載、伝送、 検索システムに格納、あるいは他言語に翻訳することは禁じられています。

**© Copyright 2024** ETAS GmbH, Stuttgart

本書で使用する製品名および名称は、各社の(登録)商標あるいはブランドです。

MATLAB とSimulink は、The MathWorks, Inc. の登録商標です。その他の商標について は mathworks.com/trademarks をご参照ください。

INCA-SIP V7.5 | ユーザーガイド R01 JP - 03.2024

## 目次

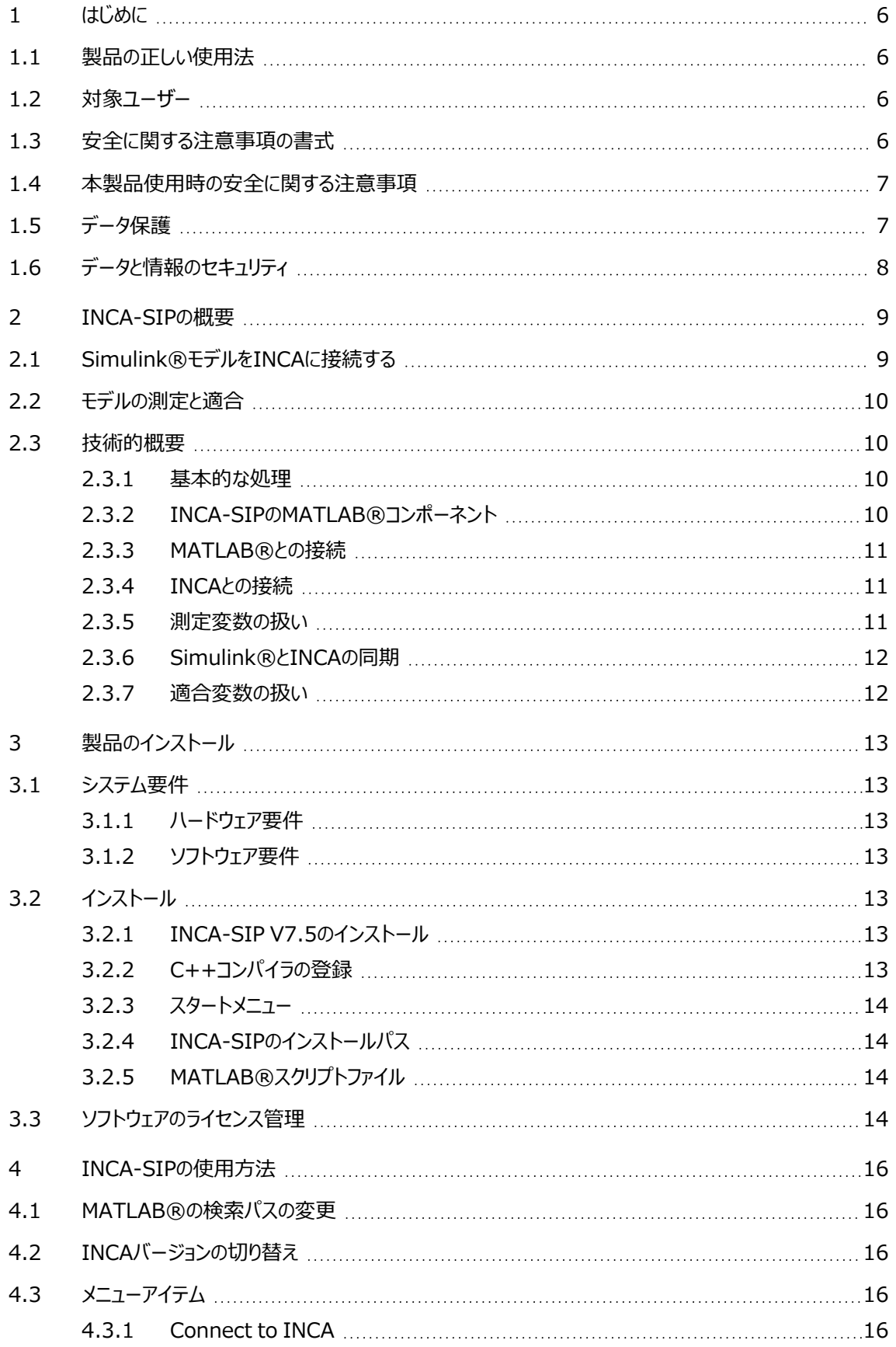

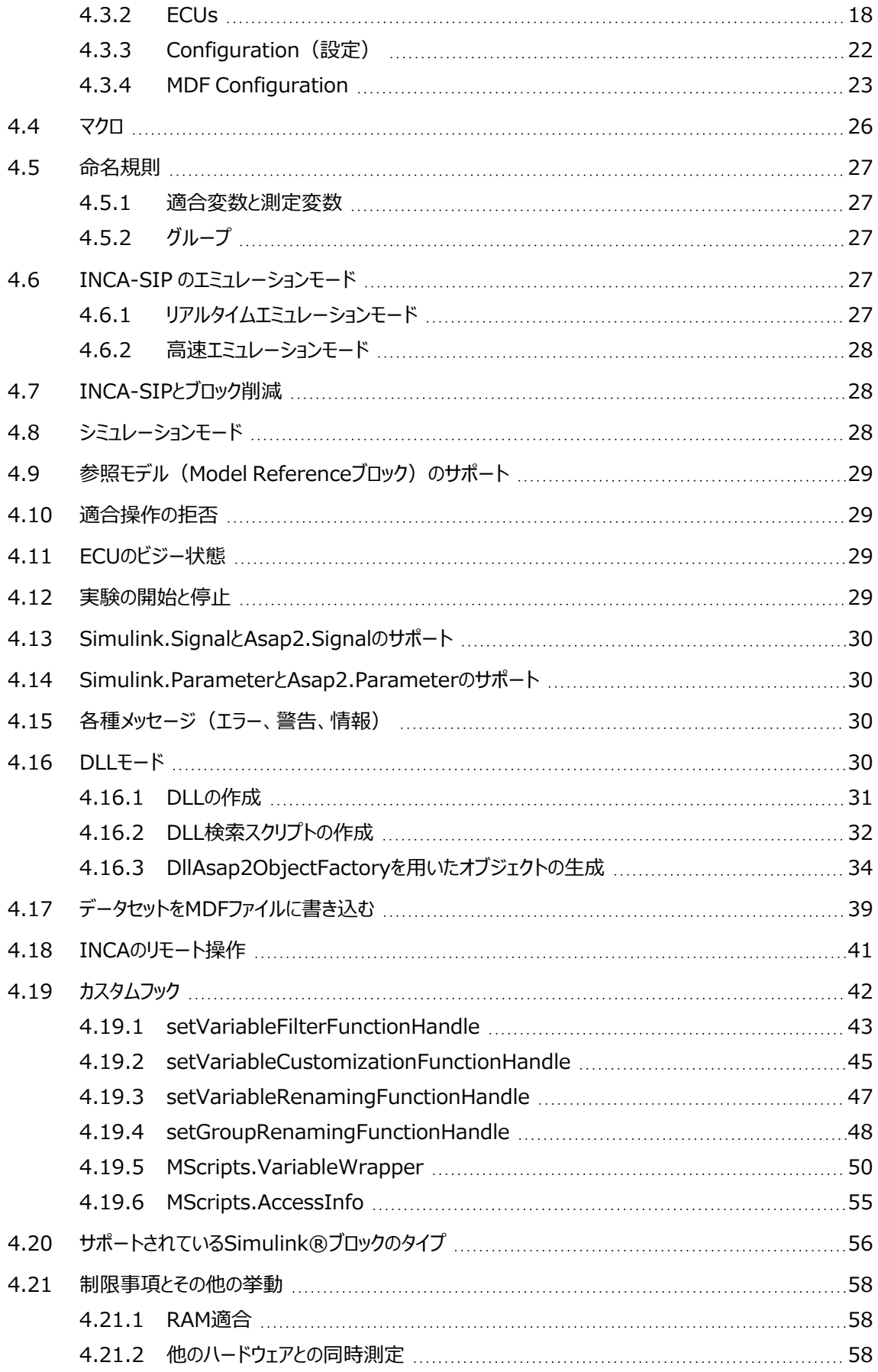

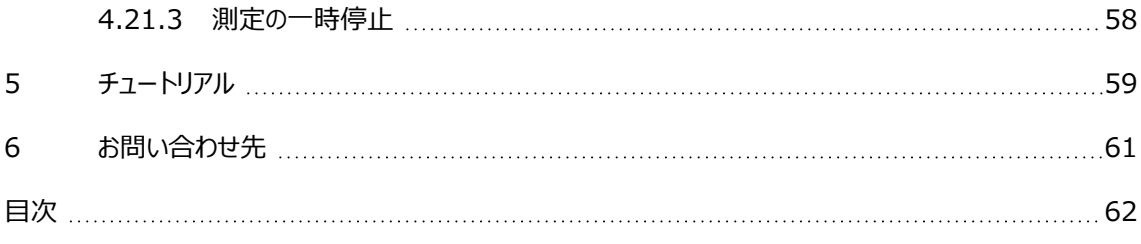

## <span id="page-5-0"></span>1 はじめに

## 1.1 製品の正しい使用法

<span id="page-5-1"></span>INCAとINCAアドオンは、自動車への応用を前提に開発されたものであり、それらのユーザード キュメントに記述された範囲でのみ使用することができます。 INCA-SIP (INCA Simulink®統合パッケージ)は、MATLAB®/Simulink®でモデリングさ れたECUファンクションに対してINCAからの測定・適合アクセスを可能にするINCAアドオンで す。INCA-SIP アドオンは、Simulink®ツールボックスに追加されるものです。 INCAとINCAアドオンは、工業用実験室や試験用車両での使用を想定しています。 ETAS GmbHは、誤った使い方や安全情報を守らないことによって生じた損害については責任 を負いかねます。

### 1.2 対象ユーザー

<span id="page-5-2"></span>本ソフトウェア製品および本ユーザーガイドは、自動車用ECUの開発・適合に携わる有資格者 や、ソフトウェアをインストール・保守・アンインストールするシステム管理者または管理者権限の あるユーザーを対象としています。計測とECUに関する技術的な専門知識が必要とされます。そ の中には、適合操作やINCAやMDAなどのソフトウェア、さらには適合対象システムのソフトウェ アアルゴリズムなどが含まれます。

## 1.3 安全に関する注意事項の書式

<span id="page-5-3"></span>以下の「安全に関する注意事項」は、人身事故や物的損害につながる危険性を警告するもの です。

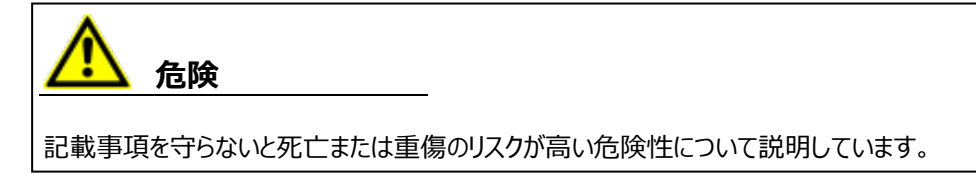

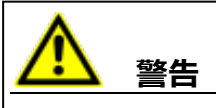

記載事項を守らないと死亡または重傷のリスクを招く可能性のある危険性について説明して います。

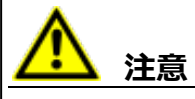

記載事項を守らないと軽~中程度の負傷のリスクを招く可能性のある危険性について説明し ています。

#### *ご注意ください!*

<span id="page-6-0"></span>記載事項を守らないと物的損害を招く可能性のある状況について説明しています。

### 1.4 本製品使用時の安全に関する注意事項

INCAとINCAアドオンを用いた作業を行う際には、以下の安全情報を遵守してください。

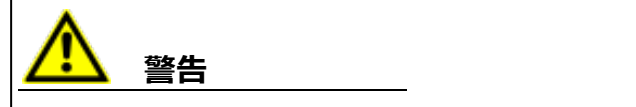

#### **予期しない車両の挙動を招く危険があります。**

適合操作は、ECU、およびECUに接続されたシステムの挙動に影響を与えます。

その結果、エンジンが停止したり、予期せぬ車両の挙動(ブレーキング、加速、操舵など)が 発生する可能性があります。

適合操作は、製品の使用に関する講習を受け、接続されたシステムの起こり得る反応を評 価できる方のみが実施してください。

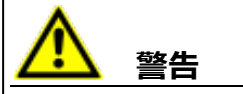

#### **予期しない車両の挙動を招く危険があります。**

CAN、LIN、FlexRay、イーサネットなどのバスシステムでメッセージを送信すると、接続された システムの動作に影響を与えます。

その結果、エンジンが停止したり、予期せぬ車両の挙動(ブレーキング、加速、操舵など)が 発生する可能性があります。

バスシステム経由のメッセージ送信は、各バスシステムの使用に関する十分な知識があり、接 続されたシステムの起こり得る反応を評価できる方のみが実施してください。

<span id="page-6-1"></span>「ETAS Safety Advice - 安全上のご注意」の指示、およびオンラインヘルプとユーザーガイドに 記載されている安全情報を遵守してください。この情報を参照するには、INCAのヘルプメニュー **ヘルプ** > **安全上のご注意** を選択してください。

### 1.5 データ保護

製品に個人データを処理する機能が含まれている場合、データ保護およびデータプライバシーに 関する法律上の要件は、お客様が遵守するものとします。製品の当該機能に続いて行われる 処理は、通常、データ管理者であるお客様が設計するものとします。したがって、保護措置が十 分かどうかのチェックもお客様に行っていただく必要があります。

## 1.6 データと情報のセキュリティ

<span id="page-7-0"></span>本製品におけるデータの安全な取り扱いについては、INCA ヘルプ内の「データと情報のセキュリ ティ」セクションを参照してください。

## 2 INCA-SIPの概要

<span id="page-8-0"></span>INCA-SIP (INCA Simulink®統合パッケージ)は、MATLAB®/Simulink®でモデリングさ れたECUファンクションに対してINCAからの測定・適合アクセスを可能にするINCAアドオンで す。INCA-SIP アドオンは、Simulink®ツールボックスに追加されるものです。

[「製品のインストール」\(ページ13\)の](#page-12-0)記述に従ってインストールを行うと、Simulink®上に新し いメニューアイテムが表示され、使用できるようになります。このメニューアイテムにより、INCAと Simulink®モデルとの間の通信が確立されます。

接続処理の一環としてINCA-SIPは、ユーザーモデルに基づきINCAのオブジェクト (.a2l、.s19、INCAワークスペース)を生成します。さらにINCA-SIPは、標準のSimulink® ブロックを用いてモデルの測定と適合を行えるように、一連の検索スクリプトを提供します。ユー ザー固有のブロックについても測定・適合を行うことができますが、ユーザー固有のブロックを扱うに は、カスタマイズされた検索スクリプトを作成する必要があります。

## 2.1 Simulink<sup>®</sup>モデルをINCAに接続する

<span id="page-8-1"></span>モデルの接続処理において、INCA-SIPはモデルブロックの分析を行います。[「モデルの測定と適](#page-9-0) [合」\(次ページ\)](#page-9-0)内の上側の図を参照してください。カスタマイズされた検索スクリプトによって分 析処理をカスタマイズすることにより、ユーザー固有のブロックを扱うこともできます。 接続に成功すると、測定と適合アクセスに必要なすべてのパラメータが決定され、INCAに必要 なすべてのアイテムが生成されます。

## 2.2 モデルの測定と適合

<span id="page-9-0"></span>INCAの環境において、INCA-SIPアドオンは1つのXCPデバイスとして扱われます。INCAは、 XCPを使用してINCA-SIPとのデータ送受信を行い、INCA-SIPはMATLAB®のCOM APIイ ンターフェースを介してモデルとのデータ交換を行います(下側の図を参照してください)。INCA がSimulink®モデルから測定値を受信できるのは、Simulink®モデルの実行中に限られます が、適合は、モデルが実行されていない(つまり停止中や一時停止中である)ときにも行えま す。

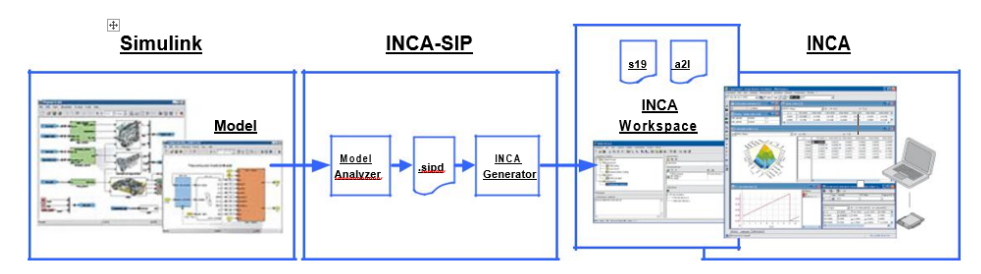

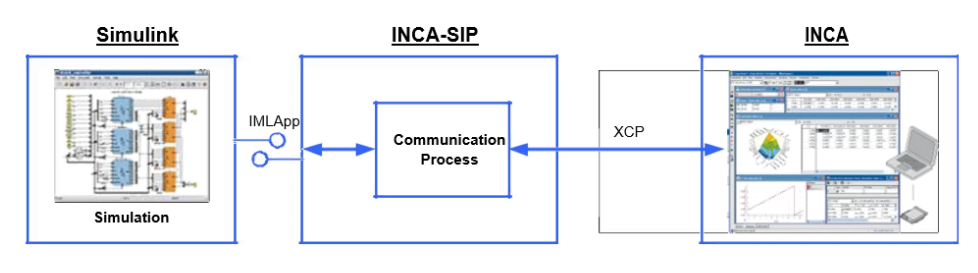

<span id="page-9-1"></span>*INCA-SIPによるモデルの分析(上の図)とM/Cアクセス(下の図)*

#### 2.3 技術的概要

#### 2.3.1 基本的な処理

<span id="page-9-2"></span>INCA-SIPは、INCAでのSimulink®モデルの計測・適合を可能にするためのもので、アプリ ケーション、ライブラリ、MATLAB®スクリプトで構成されています。INCA-SIPの機能のほとんど は、MATLAB®スクリプトで実装されています。この構成により、ユーザー固有の適合・測定ブ ロックを使用するなど、幅広いカスタマイズが可能になっています。MCアプリケーションに対して INCA-SIPは、Simulink®モデルに応じた数の「仮想ECU」を表す1つのASAM MCD-1 XCP V1.1.0サーバーとなります。INCAなどのアプリケーションは、これらの「ECU」が実際の物理デバ イスであるかのようにやり取りを行います。その状況においてINCA-SIPは、Microsoft COM APIを使用してINCA-SIPサーバーの実行ファイルとSimulink®モデルとの間の通信を行い、 Simulink®モデルとの計測・適合データの交換を行います。

## 2.3.2 INCA-SIPのMATLAB®コンポーネント

<span id="page-9-3"></span>INCA-SIPを使用するには、INCA-SIPのインストールディレクトリへのパスをMATLAB®の検索 パスリストに追加する必要があります。インストールディレクトリには、Simulink®に対してINCA-SIPのメニューアイテムを **Tools** メニューに追加することを要求する sl\_customization.m というスクリプトが含まれています。MATLAB®固有の機能のほとんどは、**ETAS SIP**

<span id="page-10-0"></span>Simulinkブロックに実装されており、このブロックを適合対象のモデルに追加する必要がありま す。モデルにこのブロックを追加すると、カスタムSimulinkブロックを含むINCA-SIPモデルがロー ドされ、ブロックがロードされます。

### 2.3.3 MATLAB<sup>®</sup>との接続

INCA-SIPでは、接続処理は常にSimulink®側から開始されます。接続処理は、ユーザーが INCA-SIPのサブメニューから **Connect to INCA** を選択した時点で開始されます。接続処 理中は、MATLAB®スクリプトが find\_system() を実行してモデル内の全ブロックを取得 し、適合に使用できるブロック(定数、ルックアップテーブルブロックなど)と、測定変数として使用 できる名前付き信号を見つけ出します。この解析の結果は3つのファイルに保存されます。

ファイル 説明

フォーマット

- \*.sipd SIPDはINCA-SIP固有のXMLファイルで、解析中に見つかったすべてのアイテム (測定変数、適合変数、イベント、グループ、変換メソッド)に関する記述が含 まれています。
- \*.a2l A2Lは、基本的に同じ情報を含んでいますが、ASAM MCD2 MC(ASAP2) に準拠したMCアプリケーションのほとんどが認識できるフォーマットになっています。 INCAなどのアプリケーションは、このファイルを使用して測定変数や適合変数を作 成し、変数選択ダイアログボックスに表示します。
- \*.s19 S19はモトローラS19フォーマットのバイナリファイルで、測定変数と適合変数のメ モリオフセットを含みます。

<span id="page-10-1"></span>接続が確立されると、その後のやりとり(適合値の送信、可視化用の測定データの要求など) は、INCAなどのMCアプリケーションによって開始されます。接続が確立された後は、測定が開始 されるまで、モデルは一時停止状態で起動します。

#### 2.3.4 INCAとの接続

A2LファイルとS19ファイルが生成されると、MATLAB®スクリプトがINCA-SIP COMサーバーを 起動します。サーバーの起動後、スクリプトはINCAを起動し、INCAに必要なすべてのアイテム (フォルダ、ワークスペース、プロジェクト)を作成し、一連のINCA COM APIを実行してINCA 実験環境を可視化する準備を行います。A2Lファイルの情報を用いて、INCA用の「A2lプロ ジェクト」が作成され、モデル内の各仮想ECUがINCAのハードウェアコンフィギュレーションエディタ において「Ethernet System Simulationデバイス」として表現されます。これらの処理が完了 すると、ユーザーがその後の操作(MC変数の選択、実験レイアウトの設定、可視化の開始) を行う準備が整います。そして最後に、接続スクリプトはINCA-SIPサーバー上でCOM APIコー ルを行い、そのXCPリスナスレッドを開始します。この時点で接続処理が完了し、INCA-SIP XCPサーバー (スレーブ) がINCAからのコマンドを受け付けられる状態になります。

#### 2.3.5 測定変数の扱い

<span id="page-10-2"></span>ECUを設定する際にECUダイアログボックスで選択するラスタは、INCAがモデルの測定変数の 更新を受け取る頻度に反映されます。カスタムラスタがひとつも選択されていない場合は、デフォ ルトラスタ(100ms)が設定されます。

これらのラスタ周期はSimulink®の内蔵ソルバステップより小さくすることはできず、このソルバス テップの倍数でなければなりません。ラスタ周期が短いと、INCAとSimulink®間の通信量が増 え、モデルの実行が非効率的になります。

モデル実行中、Simulink®においてこのラスタがトリガされるたびに、COMイベントがINCA-SIP 実行ファイルに送られ、INCA-SIPは、INCAで選択された全変数について、その時点(シミュ レーション時刻)における値を取得してキャッシュするようトリガされます。同じ変数に対して同時 に複数のラスタがトリガされた場合は、ローカルにキャッシュされた値が使用されます。

変数がSimulink® ECUのものである場合は、INCA-SIP実行ファイルはそれぞれの値ごとに COMを介してSimulink®モデルと通信し、最新の値を取得します。DLL ECUの場合は、 INCA-SIP実行ファイルはメモリにロードされたDLLを読み取ります。

<span id="page-11-0"></span>SIPサーバーは、INCAターゲットサーバーからのXCP呼び出しへの応答として、この測定データを 取得してINCAに送ります。このデータはINCAにおいて、物理ECUから受け取ったものであるか のように扱われます。

## 2.3.6 Simulink<sup>®</sup>とINCAの同期

Simulink<sup>®</sup>からのこの「COMイベントアプローチ」の主な目的は、測定データの送信レートを希 望のラスタ周期に合わせて抑制することです。Simulink®モデルは、デフォルトのラスタ周期であ る100msよりも桁違いに早いソルバステップで更新され、これはINCAがユーザーインターフェース を更新できる速度よりもはるかに速い速度になります。

INCA-SIP XCPサーバーは、COMイベントを通じてこのような要求を受け取り、特定の時点に おける同期が確保できるように、シミュレーション時間を進める前にすべての変数を更新する必要 があります。

<span id="page-11-1"></span>これは、Simulink®モデルの信号をオシロスコープに接続することで確認できます。ラスタにより決 定される測定レートに合わせてグラフの更新が遅くなります。

#### 2.3.7 適合変数の扱い

適合値の変更は、XCPサーバーからの要求としてINCA-SIPに送信されます。これらの変更は、 INCAで可視化が行われているときにのみ、モデル内の対応するブロックパラメータに適用されま す。要求に応えるためINCA-SIPサーバーは、接続が確立されたときに取得したハンドルを持つ 実行中のモデルのSimulink®ウィンドウにメッセージをポストします。その後、Simulink<sup>®</sup>はMス クリプトを実行し、メッセージで指定されたブロックパラメータの値をセットします。

適合は、モデルがシミュレーション中でないとき、つまり、停止または一時停止しているときでも行 えます。変更した内容は、INCAでの測定が再開された時点でモデルに反映されます。

## <span id="page-12-0"></span>3 製品のインストール

### 3.1 システム要件

<span id="page-12-2"></span><span id="page-12-1"></span>INCA-SIPを使用するには、以下の要件が満たされている必要があります。

3.1.1 ハードウェア要件

<span id="page-12-3"></span>アドオンのハードウェア要件は、INCAとMATLAB®/Simulink®のものと同じです。各製品のマ ニュアルを参照してください。

#### 3.1.2 ソフトウェア要件

INCA-SIP V7.5を使用するには、以下のソフトウェアコンポーネントが必要です。

- ー INCA V7.5とその最新のホットフィックス
- <span id="page-12-4"></span>ー MATLAB<sup>®</sup>/Simulink<sup>®</sup> (対応バージョンはリリースノートを参照してください)

### 3.2 インストール

<span id="page-12-5"></span>本項には、インストールの方法と、スタートメニューのエントリに関する補足情報、および MATLAB®パスの変更について記述されています。

#### 3.2.1 INCA-SIP V7.5のインストール

本項では、INCA-SIP V7.5をインストールする方法を説明します。

#### **INCA-SIPをインストールする**

- 1. ETASのプログラムが開いている場合は、すべて閉じます。
- 2. 社内規定に応じて、インストーラファイルはDVDまたはネットワークドライブで提供されま す。

DVDの場合は、自動的にインストールが開始されます。自動的に開始されない場合 は、Autostart.exeというファイルを実行します。

*または*

ネットワークドライブからの場合は、Setup ServicePack.exeというファイルを実行し ます。

<span id="page-12-6"></span>3. インストールするコンポーネント(INCA V7.5、MDA、INCA-SIP、さらに必要に応じて その他のアドオン)について、「インストール」列のチェックボックスをオンにします。

#### 3.2.2 C++コンパイラの登録

INCA-SIPとともにSimulink®のラピッドアクセラレータモードを使用するには、MEXコンパイラ用 にC++コンパイラが登録されている必要があります。ラピッドアクセラレータモードでINCA-SIPを 使用する前に、MSVC(マイクロソフトVisual Studio)などの外部コンパイラをMEXコンパイラ として登録してください。外部コンパイラを登録するには、INCA-SIPをINCAに接続する前に、 任意のバージョンのMATLAB®>において"mex -setup"を実行します。サポートされているコン パイラの一覧は、MATLAB®のドキュメントを参照してください。

### 3.2.3 スタートメニュー

<span id="page-13-0"></span>インストールが正常に終了すると、Windowsのスタートメニューに次のエントリが追加されます。

- **E** > **ETAS INCA V7.5** > **INCA V7.5 Manuals and Tutorials** ユーザーマニュアルとその他のサポートドキュメントが保存されたフォルダが開きます。
- <span id="page-13-1"></span>**E** > **ETAS** > **ETAS License Manager** ETASソフトウェア製品のライセンス管理(ライセンスの登録、サーバーライセンスの借用 /返却など)を行うETASライセンスマネージャが開きます。
- 3.2.4 INCA-SIPのインストールパス

INCA-SIPのデフォルトのインストールパスは以下のとおりです。

<span id="page-13-2"></span>64ビット *<drive>*:\Program Files\ETAS\AddOn\_SIP7.5\

## 3.2.5 MATLAB<sup>®</sup>スクリプトファイル

INCA-SIPをインストールすると、MATLAB®スクリプトファイルが以下のディレクトリに保存されま す。

64ビット *<drive>*:\Program Files\ETAS\AddOn\_ SIP7.5\+MScripts

<span id="page-13-3"></span>"+MScripts"フォルダに含まれるMATLAB®スクリプトファイルには、INCA-SIPサーバーによっ て呼び出されるものと、Simulink®がINCA-SIPサーバーやINCAとやりとりする際に使用するも のとがあります。

## 3.3 ソフトウェアのライセンス管理

ETASのソフトウェアを使用するには、有効なライセンスが必要です。ライセンスは、下記のいずれ かの方法で入手できます。

- ツール管理者
- ETASホームページのセルフポータルサイト: [www.etas.com/support/licensing](https://www.etas.com/support/licensing)
- ETAS ライセンスマネージャ (ETAS License Manager)

ライセンスをアクティベートする際は、製品のご購入時にETASから入手したアクティベーションID を入力する必要があります。

ライセンスの管理について詳しくは、ETAS License [Management](https://www.etas.com/en/downloadcenter/37717.php) FAQまたはライセンスマ ネージャのヘルプを参照してください。

ETASライセンスマネージャは、ETASのソフトウェアをインストールしたコンピューター上で使用可 能になります。

1. Windowsのスタートメニューから**E** > **ETAS** > **ETAS License Manager**の順に 選択します。

ETAS ライセンスマネージャが開きます。

2. ライセンスマネージャの画面をクリックし、 **F1**をクリックします。 ライセンスマネージャのヘルプが表示されます。

*INCAのリモート操作*

インターネットまたはネットワークアプリケーション(Microsoftリモートデスクトップ、その他の端末 /デバイスサービスなど)を介してINCAワークステーションライセンス(マシンベースライセンス) を使用することはできません。ただしこの制限は、テストベンチ用通信プロトコル(ASAP 3、 MCD-3 MC、iLinkRT)を介したINCAの操作には適用されません。

ユーザーネームライセンスまたはフローティングライセンス (コンカレントライセンス) を使用する場 合は、同時に1人のユーザーが1つのライセンスのみを使用することが保証されている限り、 Microsoftリモートデスクトップ経由でINCAにアクセスすることができます。

## 4 INCA-SIPの使用方法

<span id="page-15-1"></span><span id="page-15-0"></span>本章では、INCA-SIPを使用するための準備作業や操作方法について説明します。

## 4.1 MATLAB<sup>®</sup>の検索パスの変更

INCA-SIPを特定バージョンのMATLAB®で使用するには、INCA-SIPのインストールパスを検 索パスに追加する必要があります。そのためには、MATLAB®コマンドaddpathとsavepath を続けて実行します。パスについての情報は、3.2.4 [「INCA-SIPのインストールパス」\(ページ](#page-13-1) [14\)](#page-13-1) を参照してください。

<span id="page-15-2"></span>パスが入力されると、Simulink<sup>®</sup>ウィンドウの"Tools"メニューにINCA-SIPというメニューアイテ ムが表示されます。

## 4.2 INCAバージョンの切り替え

同じPCにINCA-SIP V7.5とその他のINCA-SIP V7.xをインストールすることができますが、複 数のバージョンを同時に使用することはできません。

INCAのバージョンを切り替える際には、それに合わせて手動操作でINCA-SIPのパスを変更 し、MATLAB<sup>®</sup>を再起動する必要があります。

<span id="page-15-3"></span>詳細は、[「MATLAB®の検索パスの変更」\(上記\)を](#page-15-1)参照してください。

## 4.3 メニューアイテム

INCA-SIPメニューアイテムには以下の機能が含まれます。

- 「Connect to [INCA」\(下記\)](#page-15-4)
- [「ECUs」\(ページ18\)](#page-17-0)
- ー 「Configuration (設定) | (ページ22)
- 「MDF [Configuration」\(ページ23\)](#page-22-0)
- <span id="page-15-4"></span> $-$  Help

### 4.3.1 Connect to INCA

この機能を選択すると、コンフィギュレーション設定に従ってINCA-SIPが所定のモデルの処理を 開始します。INCA-SIP内で有効になっている「ECU定義」ごとに、適合変数と測定変数が識 別され、処理されます。各ECU定義はA2LファイルとS19ファイルに変換され、変換が完了する と、INCAが自動的に開き、INCAのワークスペースが自動生成されます。さらに各ECUに対応 するデバイスがINCA上に作成され、プロジェクトとデータセットも作成されます。

INCA-SIPは、ECUごとにEPKを生成します。

EPKは以下の情報で構成されます。

- ECUに存在する適合変数と測定変数のためのハッシュ関数
- ECUへのアクセスに使用するネットワークインターフェースのIPアドレス
- 使用するTCPポート

これにより、INCA上のデバイスをINCA-SIP内の適切なSimulink®モデルに接続することがで きます。

モデルが変更された後にINCAへの再接続を行うと、INCA-SIPは変更があったことを検出し、 自動的にINCAのデータセットを置き換えます。その際、すでにINCAの実験を開いていた場合 は、INCA-SIPは実験を閉じる前にその内容を保存するようユーザーに促します。

接続処理が完了すると、INCA-SIPはモデルをノーマルモードおよびアクセラレータモードの一時 停止状態にします。これにより、INCAの実験ウィンドウでいつ測定を開始しても高速なデータ収 集が行えます。

### 4.3.2 ECUs

<span id="page-17-0"></span>この機能を選択すると、**ECUs** ダイアログボックスが開きます。

モデリングされたECUについて、以下の3つのオプションが利用できます。

- **Add(追加)**
- $-$  Remove (削除)
- **Configure(設定)**

INCA-SIPは2つのタイプのECU (「Simulink® ECU」と「DLL ECU」) をサポートします。

「Simulink® ECU Iは、測定変数と適合変数がSimulink®モデル内にブロックとして存在する ECUを表します。

「Simulink® ECU」はさらに2つのタイプ(「Simulink® ECU」と「Referenced Model Group」)に分かれます。

Simulink® ECUはルートモデルへのマッピングや、参照モデルへの「1対1」マッピングが可能で す。それに対してReferenced Model Groupは、参照モデルへの「1対多」マッピングのみ可能 です。

「DLL ECU」は、Sファンクションがサードパーティ製DLLを使用してSファンクションの結果を演算 する際に使用されるECUを表します。このようなDLLには、測定変数や適合変数として扱えるグ ローバル変数を含めることができます。DLL ECUは、これらの変数をINCAにおいて測定変数や 適合変数として扱えるようにするためのメカニズムを提供するものです。

#### <span id="page-17-1"></span>**Simulink®に新しいECUを追加する**

- 1. **Tools** メニューから **INCA-SIP** > **ECUs** を選択します。 "ECUs" ダイアログボックスが開きます。
- 2. "ECUs" ダイアログボックスで、**Add** をクリックします。

"Add ECU" ダイアログボックスが開きます。

3. 以下のフィールドに情報を入力します。

**ECU Name**: ECUの名前。このフィールドではマクロ変数が使用できます[。「マクロ」](#page-25-0) [\(ページ26\)](#page-25-0) を参照してください。

**ECU Type**: ECUのタイプ (Simulink<sup>®</sup>またはDLL)

4. **Add** をクリックします。 Simulink<sup>®</sup>モデルに新しいECUが追加されます。

DLL ECUを使用する場合、INCA-SIPはSimulink®モデルと同じ場所に以下のフォルダを作 成します。

- "+*<SimulinkModelName>*\_DLL" というルートフォルダ
- "+*<SimulinkModelName>*\_DLL" フォルダ内に、"+*<ECUName>*" というフォル ダを作成します。このECU名は、有効なSimulink®パッケージ名です。
- "+*<ECUName>*" の下に2つのフォルダを作成します。

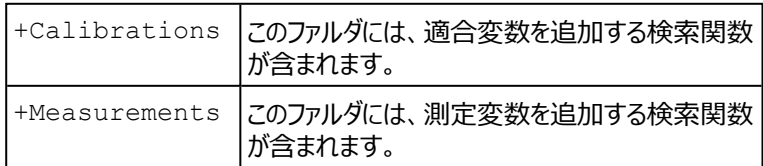

モデルに保存済みコンフィギュレーションがない場合、DLL ECUは自動的に検出されます。保存 済みコンフィギュレーションがある場合は、ECUウィンドウから手動でDLL ECUを追加することがで きます。

### **Simulink®内のECUを設定する**

- 1. **Tools** メニューから **INCA-SIP** > **ECUs** を選択します。 "ECUs" ダイアログボックスが開きます。
- 2. ECUを選択します。
- 3. "ECUs" ダイアログボックスで、**Configure** をクリックします。 "Configure ECU" ダイアログボックスが開きます。
- 4. 設定を入力します。 詳細は[、「各タブの説明」\(下記\)](#page-18-0)を参照してください。
- <span id="page-18-0"></span>5. **Save** をクリックします。

#### 各タブの説明

#### *General*

このタブには、特定のECUのINCAへの接続方法に関する設定が含まれます。

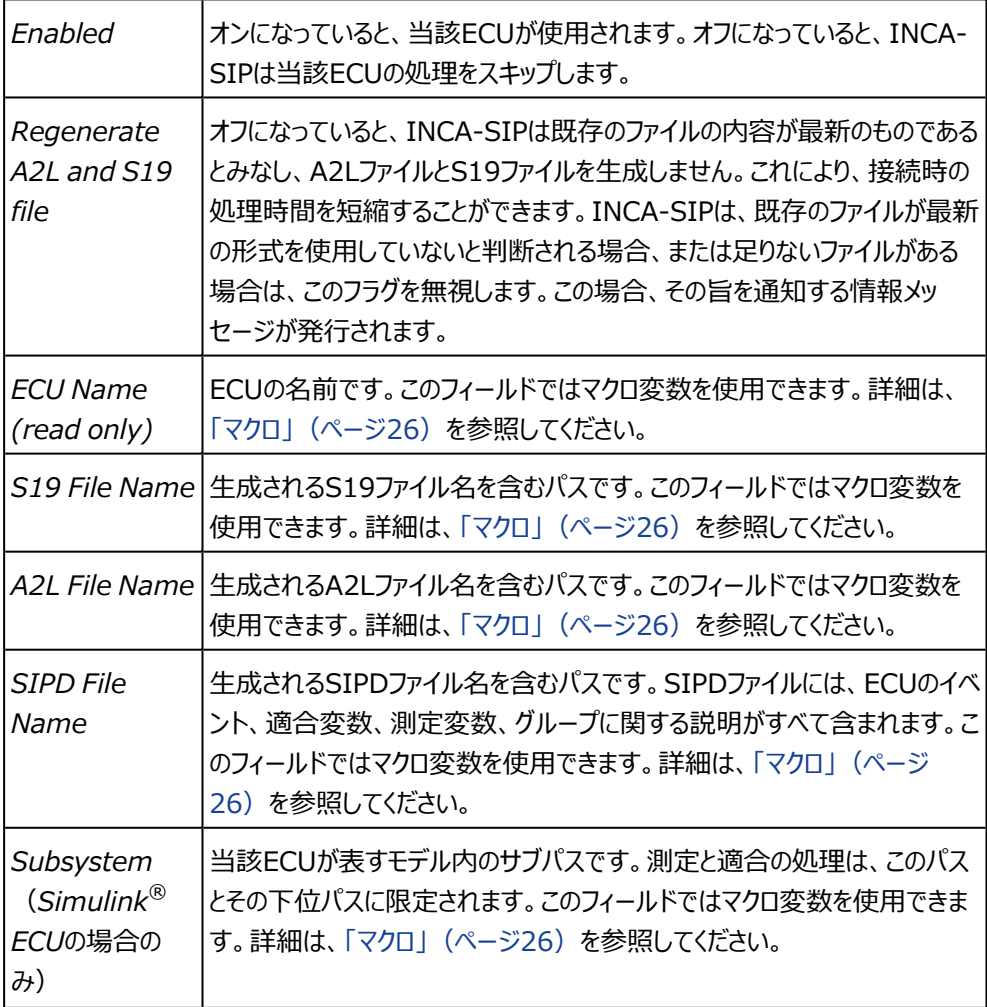

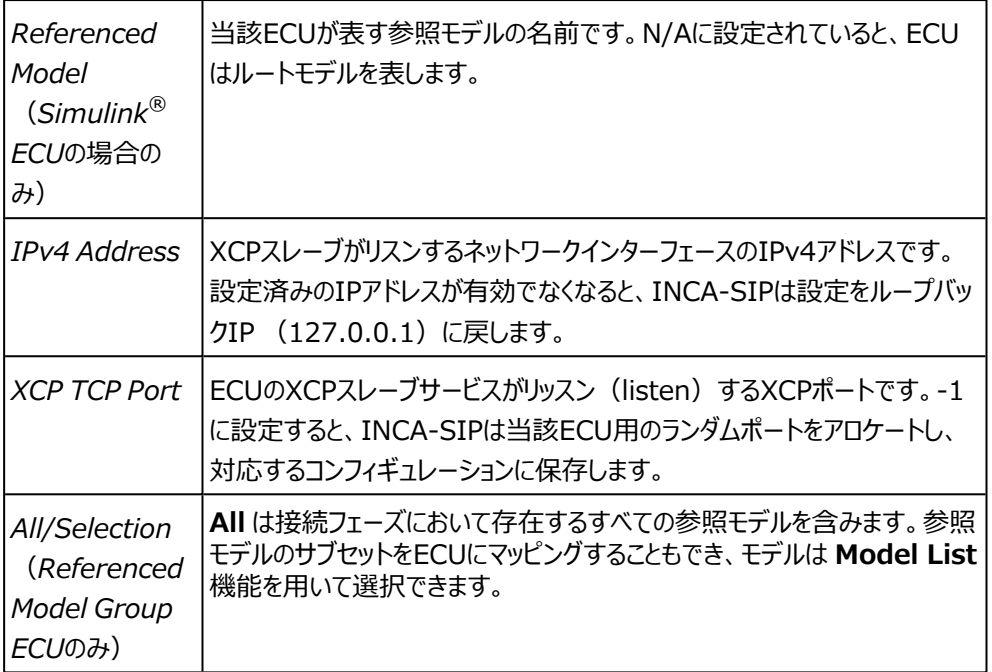

#### *Events*

イベントを定義して、ECU内のラスタを作成することができます。ラスタは秒単位で計算されます。 これにより、SIPが期待するSimulink®モデルからの更新の頻度が決まります。このウィンドウで は、デフォルトのラスタとして0.1秒が設定されます。

Raster Timeが0の場合、DAQはSimulink®の各ソルバステップにおいてデータを送信しま す。小さいラスタ値を使用するか、ラスタ値を0にしてSimulink®で非常に小さい固定のソルバ 時間を使用することは可能ですが、効率が低下し、実行速度が遅くなることがあります。

ラスタ値を固定ソルバ時間より小さくしたり、ソルバの倍数でないラスタを使用したりすることは不 可能であり、INCAとの接続において無効と判定されます。これは、そのようなラスタはすべてトリ ガすることができず、一部がスキップされるからです。

可変ソルバ時間の使用は推奨されません。ラスタがヒットするかどうかや、Simulink®がどの程度 の頻度で更新されるかを判定できないからです。

#### *Search Functions*

2つのテーブルに、当該 ECUに使用される検索スクリプトが表示されます。テーブルは、適合変 数用と測定変数用のものに分かれます。**SHIFT**キーを押しながら複数のアイテムを同時に選択 することができ、選択した一連のアイテムからいずれか1つを除外するには、**CTRL**キーを押しなが らそのアイテムを選択します。

Simulink® ECUでは、Simulink®ブロック用の適合変数検索スクリプト(Basic Gain、 Basic Lookup 1D、Basic Lookup 2D、 Basic Lookup 3D、Table Lookup nD、 Direct Lookups nD、Interpolation Blocks nD、Prelookups、Generic S-Function Masked Parameters) がデフォルトでサポートされています。

ここで"nD"は、1D~4Dのすべての次元を表します。

測定変数については、Simulink® ECUはブロックを接続する名前付きラインの検索をサポート します。各ラインにはそのデータソースが続きます。そしてさらに、測定変数を構成する出力ポート のランタイムオブジェクトがデータ収集に使用されます。

このようなECU用のDLL ECU検索スクリプトは、測定/適合されるカスタムDLLに合わせて作 成する必要があります。カスタムスクリプトの作成方法の詳細は、[「DLL検索スクリプトの作成」](#page-31-0) [\(ページ32\)の](#page-31-0)章を参照してください。

同じ適合変数が複数のECUに存在する場合、1つのECUで適合を行っても、INCA内の他の ECUのデータセットは変更されません。そのため、INCAからハードウェアの再初期化を行うとチェッ クサムエラーが発生します。

## 4.3.3 Configuration(設定)

<span id="page-21-0"></span>この機能を選択すると、INCAプロジェクトの作成に関する設定を行えます。

#### **INCAプロジェクトの作成について設定する**

- 1. **Tools** メニューから **INCA-SIP** > **Configuration** を選択します。 "Session Configuration" ダイアログボックスが開きます。
- 2. 設定を入力します。 詳細は[、「セッションに関する設定内容」\(下記\)](#page-21-1)[と「INCAリモート操作に関する設定の](#page-22-1) [内容」\(次ページ\)を](#page-22-1)参照してください。
- <span id="page-21-1"></span>3. **OK** をクリックします。

#### セッションに関する設定内容

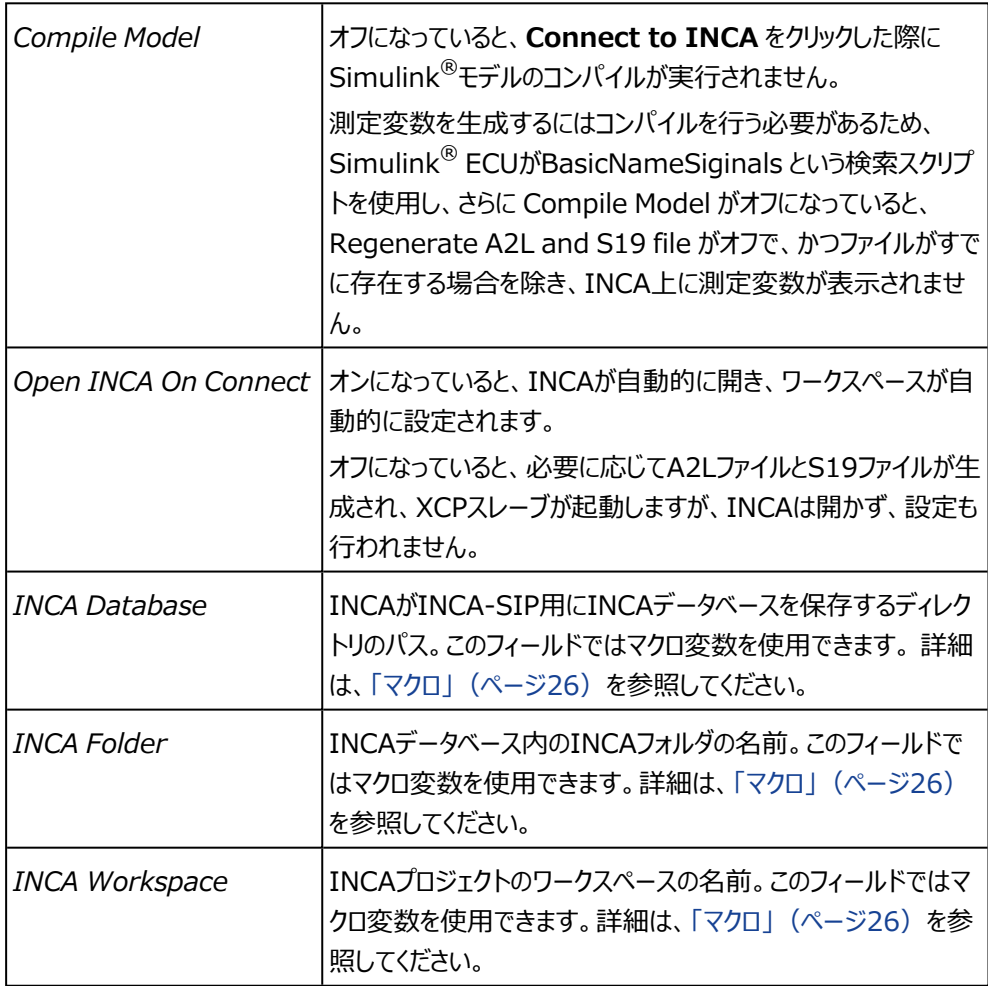

### <span id="page-22-1"></span>INCAリモート操作に関する設定の内容

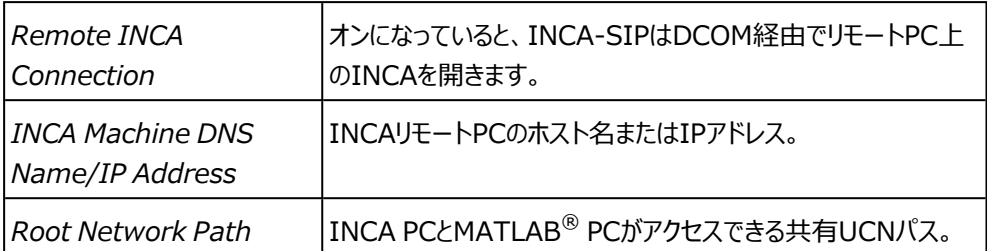

参照:[「INCAのリモート操作」\(ページ41\)を](#page-40-0)参照してください。

#### Ť **注記**

デフォルトのSimulink® ECUには、A2Lの Emulation Mode Controlsが含まれま す。詳細は、「INCA-SIP [のエミュレーションモード」\(ページ27\)](#page-26-3)を参照してください。

**Show Workspace/DD Variables** がオンになっていると、INCAの**変数選択ダイアログ ボックス**において、各ECUに新しいグループWorkspaceVariablesが追加されます。このグルー プには、グローバルワークスペース、ローカルワークペース、データディクショナリのいずれかに含まれ るモデルが使用する変数がすべて含まれています。

## 4.3.4 MDF Configuration

<span id="page-22-0"></span>この機能を選択すると、MDFスティミュラスに関する設定を行えます。

#### **INCAのMDFスティミュラスを設定する**

- 1. **Tools** メニューから INCA > **MDF Configuration** を選択します。 "MDF Configuration" ダイアログボックスが開きます。
- 2. 設定を入力します。 詳細は[、「MDFに関する設定内容」\(次ページ\)を](#page-23-0)参照してください。
- 3. **OK** をクリックします。

## <span id="page-23-0"></span>MDFに関する設定内容

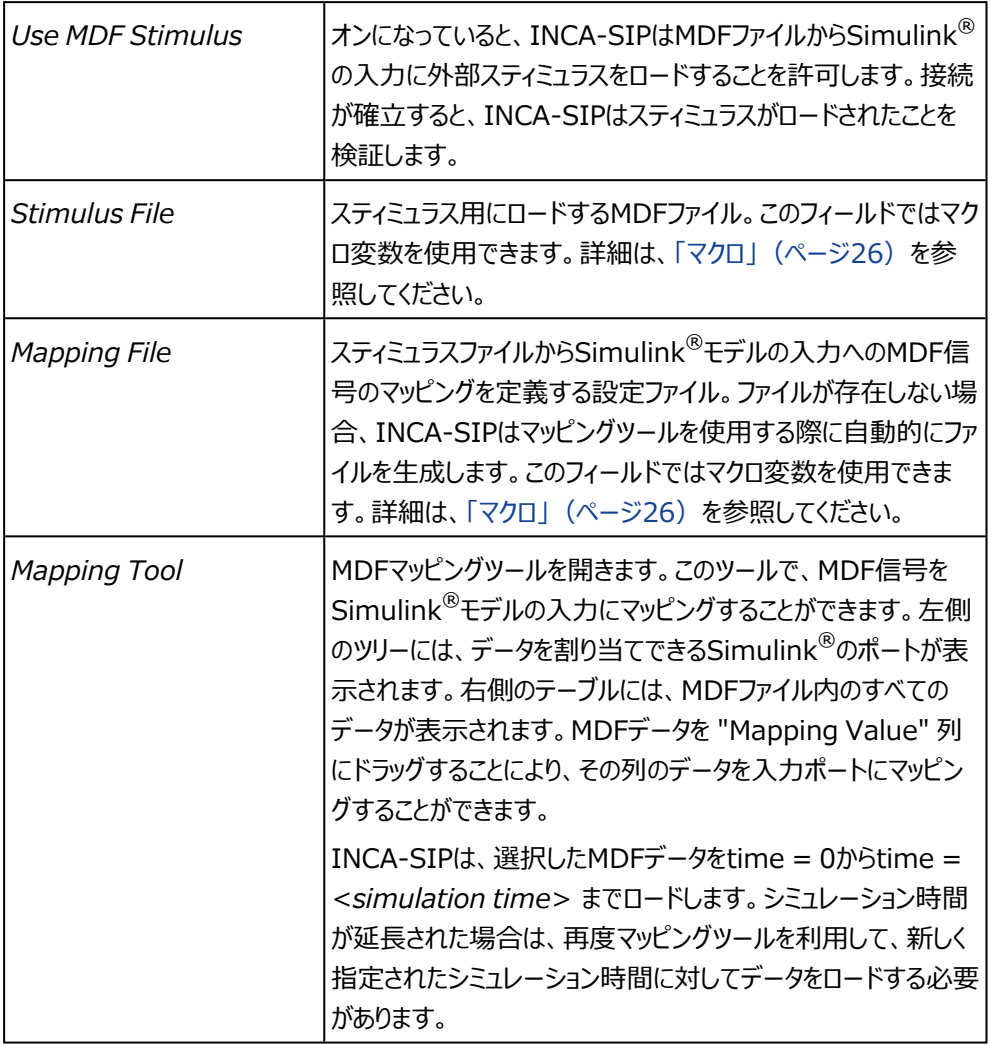

MDFマッピングツールの使用

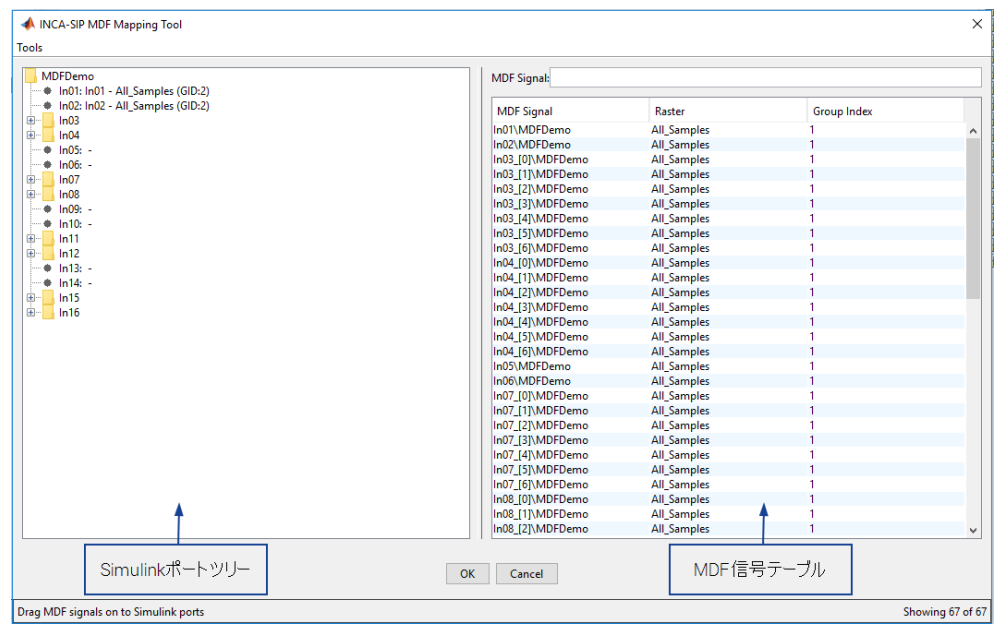

#### **信号をマッピングする**

ー "MDF Mapping Tool" ウィンドウで、MDF信号をSimulink®ポートにドラッグ&ドロップ します。

Simulink<sup>®</sup>ポートはこのアイコンで示されています : '

*または*

- 1. Simulink<sup>®</sup>ポートを選択します。
- 2. 目的のMDF信号をダブルクリックしてそのポートにマッピングします。

#### MDFマッピングの消去

#### **すべてのマッピングを消去する**

"MDF Mapping Tool" ウィンドウで、**Tools** > **Clear All Mappings** を選択しま す。

*または*

Simulink®ツリーを右クリックして **Clear All Mappings** を選択します。

#### **個々のマッピングを消去する**

- 1. ポートまたはツリーノードを選択します。
- 2. <**DEL**> キーを押します。

*または*

Simulink®ツリーを右クリックして **Clear Selected** を選択します。

選択されたノードとそのサブノードがすべて消去されます。

÷ **注記**

ルートノードにおいては、この操作は行えません。

### Simulink®ポートの更新

MDF信号をSimulink®ポートにマッピングするには、モデルをコンパイルする必要があります。 INCA-SIPは、最後に使用されたコンフィギュレーションの情報がある場合はそれを参照し、マッ ピングツールが開くたびに再コンパイルが行われるのを回避します。ただしこのコンフィギュレーション は、すでに古くなっていて使用できない場合があります。

#### **Simulink®ポートツリーを更新する**

- 1. "MDF Mapping Tool" ウィンドウで、**Tools** をクリックします。
- 2. "Mapping" ダイアログボックスで、Simulink<sup>®</sup>ポートを再ロードします。

#### MDF信号データの更新

パフォーマンスの向上のため、MDFデータはモデルワークスペースの一部として保存されます。この データは古くなってしまう可能性があるため、マニュアル操作で更新する必要があります。これに は、MDFファイルのパスと名前は変わらずに、内容が変更されたり、他のものと入れ替わったりす るようなケースが考えられます。

#### **MDF信号を更新する**

- 1. "MDF Mapping Tool" ウィンドウで、**Tools** をクリックします。
- 2. "Mapping" ダイアログボックスで、MDFデータを再ロードします。

#### Ť **注記**

INCAに接続すると、以下のような場合にデータが自動的に再ロードされます。

- INCAがMDFデータをロードすると、シミュレーション時間が考慮され、必要な量のデータの みロードされます。シミュレーション時間が長くなると、データが自動的に再ロードされます。
- MDFコンフィギュレーションウインドウにおいてMDFのパスが変更されると、キャッシュされてい たMDFデータが削除されるため、接続時に自動的に再ロードされます。
- <span id="page-25-0"></span>ー Simulink<sup>®</sup>ポートが変更され、マッピングが無効になると、そのポートのMDFデータは削除 され、接続時において、再マッピングされていれば自動的に再ロードされます。

#### 4.4 マクロ

INCA-SIPは文字列内で使用できるマクロ変数をサポートし、これによって動的な文字列を定 義することができます。以下のようなマクロ変数が使用できます。

- ー S(SystemName):モデル名
- ー \$(ECUName): ECU名 ("Configure ECUs" ダイアログボックスでのみ使用可能)
- \$(INCADataDir):INCAデータディレクトリのパス
- ー \$(INCASIPDir): INCA-SIPのインストールパス

INCA-SIPでは、マクロ変数内で環境変数(例:%(APPDATA)%)を使用することができま す。

#### <span id="page-26-0"></span>4.5 命名規則

4.5.1 適合変数と測定変数

<span id="page-26-1"></span>INCA-SIPがECUを処理する際には、A2Lファイルを生成します。そのため、測定変数と適合変 数の名前は、すべてA2Lの命名規則に準拠している必要があり、準拠していない名前は適切に 変更されます。また重複する名前については、INCA-SIPはその名前にシーケンス番号(\_x) を付加します。番号の範囲は1から無限大です。

#### 4.5.2 グループ

<span id="page-26-2"></span>測定変数と適合変数をグループ内に存在するものとして定義することにより、INCAの変数の選 択ダイアログボックス内にそれらの変数を同じグループのものとしてまとめて扱うことができます。同 じECU内に重複するグループ名があると、INCA-SIPはその名前にシーケンス番号(x)を付 加します。番号の範囲は1から無限大です。

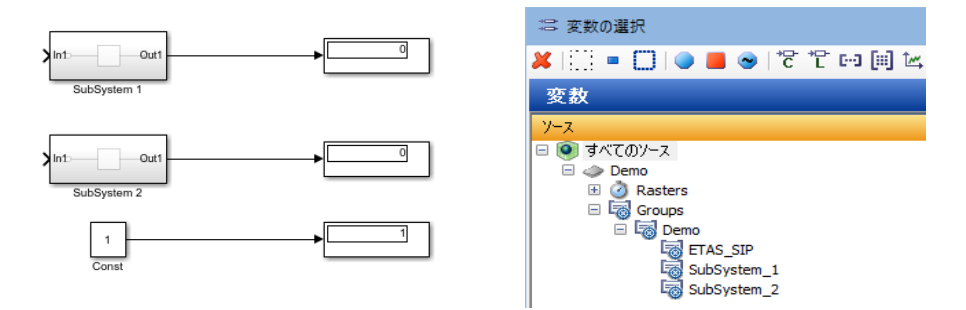

<span id="page-26-3"></span>"ETAS\_SIP" というグループには、INCA-SIPのエミュレーションモードに関連した制御変数が 含まれます。

#### 4.6 INCA-SIP のエミュレーションモード

INCA-SIPのモデルシミュレーションには2つのモードがあります。

- リアルタイムエミュレーションモード
- ー 高速エミュレーションモード

<span id="page-26-4"></span>このモードは、"Default Simulink ECU"のA2Lファイル内の"ETAS-SIP"グループに含まれる 適合変数で制御することができます。

#### 4.6.1 リアルタイムエミュレーションモード

リアルタイムエミュレーションモードにおいてINCA-SIPアドオンは、実時間にほぼ等しい速度での シミュレーションを試みます。モデルが実時間よりも高速にシミュレートされている場合は、INCA-SIPは速度を調整して実時間に近づけます。一方、モデルシミュレーションの速度が実時間より も遅い場合は、INCA-SIPは何も調整を行いません。

このモードは、シミュレーション中にモデルを適合し、シミュレーションに対する適合の効果を視覚 化するような場合に適しています。

このモードを有効にするには、INCAの実験にRealTimeBlock.modeという適合変数を追 加し、その値として"Real Time"を選択します。加速係数は、

RealTimeBlock.realTimeMultiplier という適合変数の値により以下のように調整 できます。

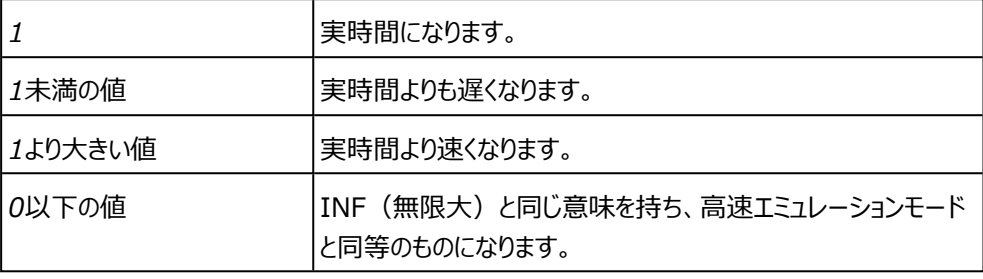

<span id="page-27-0"></span>これらの適合変数は、"Default Simulink ECU"の"ETAS\_SIP"グループに含まれています。

#### 4.6.2 高速エミュレーションモード

高速エミュレーションモードにおいてINCA-SIPアドオンは、モデルシミュレーション時に、データ損 失が発生しない範囲において可能な限り高速でINCAにデータを送信します。

そのためこのモードは、データの視覚化を行うには実用的ではありません。一方でこのモードは、オ フラインで適合変数の値を変更し、それに基づきモデルを一定期間シミュレートするような場合に 適しています。モデルシミュレーションは比較的短時間で終了しますが、シミュレーションで得られ た測定データは、MDA (Measure Data Analyzer: 測定データアナライザ)を使用してオフ ラインで分析できます。

<span id="page-27-1"></span>このモードを有効にするには、INCAの実験にRealTimeBlock.modeという適合変数を追 加し、その値として"Fast Emulation"を選択します。これらの適合変数は、"Default Simulink ECU"の"ETAS\_SIP"グループに含まれています。

## 4.7 INCA-SIPとブロック削減

MATLAB®は、デフォルトにおいて「ブロック削減」をサポートしています。シミュレーションに影響を 与えないと見なされる適合変数と測定変数は、シミュレーションから削除して最適化することがで きます。INCA-SIPはこれらの適合変数と測定変数を無視します。この「ブロック削減」は、シミュ レーション設定において有効/無効を選択することができます。詳細は、MATLAB®のドキュメン トを参照してください。

#### 4.8 シミュレーションモード

<span id="page-27-2"></span>MATLAB®にはいくつかのシミュレーションがあります。その中でINCA-SIPがサポートしている モードは、以下のとおりです。

- ノーマルモード
- アクセラレータモード
- ラピッドアクセラレータモード

#### Ť **注記**

ラピッドアクセラレータモードを使用するには、有効なC++コンパイラが登録されている 必要があります。詳細は、[「C++コンパイラの登録」\(ページ13\)を](#page-12-6)参照してください。

#### Ť **注記**

<span id="page-28-0"></span>MATLAB®の新バージョンでの機能変更に伴い、ラピッドアクセラレータモードをサポート しているのは2018b以前のMATLAB®のみとなっています。

## 4.9 参照モデル (Model Referenceブロック) のサポート

参照モデルは、Simulink®における標準モデルです。これらのモデルは親モデルから参照され、 親モデルは参照モデルの入力と出力にリンクすることができます。ECUを設定する際に、参照する モデルの名前をコンボボックスから選択することができます。 参照モデルは、INCA上で個別のECUとして表示されます。

<span id="page-28-1"></span>

### 4.10 適合操作の拒否

MATLAB®/Simulink®は、INCAから送信された適合値を拒否する場合があります。一例と して、ある適合変数をマップの値データおよび軸データとして同時に使用するケースが挙げられま す。軸データは単調に増加する必要がありますが、値データにはそのような制限はありません。そ のため、その変数が値データとして変更されて単調増加性が失われると、MATLAB<sup>®</sup>はこの適 合操作を拒否します。そのような場合は、XCPによって返されるエラーコードCALMEM\_ REQUESTNOTVALIDがINCAモニタウィンドウに表示されます。

### 4.11 ECUのビジー状態

<span id="page-28-2"></span>処理時間の長い要求を行うと、ECUがビジー状態になる場合があります。一例としては、大きな 配列のすべての要素の値を同時にインクリメント/デクリメントするようなケースが挙げられます。 このような場合、ECUはこの要求を実行するためにビジー状態になり、ECUがこの状態から解放 されて次のコマンドを受け取れる状態になるまで、INCAはダイアログボックスを表示します。

## 4.12 実験の開始と停止

#### <span id="page-28-3"></span>**実験を開始する**

1. INCAの実験ウィンドウで、■ をクリック、または F11 キーを押します。

Simulink®におけるシミュレーションの実行状態が、以下のように変化します。

シミュレーションが停止状態であった場合は、シミュレーションが開始されます。

*または*

シミュレーションが一時停止状態であった場合は、シミュレーションが続行されます。

#### **実験を停止する**

1. INCAの実験ウィンドウで、 **おから** をクリック、または F9 キーを押します。 Simulink®におけるシミュレーションの実行状態が、以下のように変化します。

ノーマルモードまたはアクセラレータモードにおいては、一時停止します。

*または*

ラピッドアクセラレータモードにおいては、停止します。

#### Ť **注記**

<span id="page-29-0"></span>シミュレーション状態が上記のように変化するのは、INCAの実験に測定変数が割り当 てられている場合に限ります。

## 4.13 Simulink.SignalとAsap2.Signalのサポート

<span id="page-29-1"></span>Simulink® ECUにおいて、行の名前にSimulink.SignalまたはAsap2.Signalが使用されて いる場合、測定変数の"Description"、"Unit"、"Min"、"Max"は、Simulink.Signalまた はAsap2.Signalの変数から取得されます。

## 4.14 Simulink.ParameterとAsap2.Parameterのサポート

Simulink® ECUにおいて、ブロック内にSimulink.ParameterまたはAsap2.Parameterと いうタイプのワークスペース変数の内容を持つパラメータがある場合、適合変数の "Description"、"Unit"、"Min"、"Max"は、Simulink.Parameterまたは Asap2.Parameterの変数から取得されます。

## 4.15 各種メッセージ(エラー、警告、情報)

<span id="page-29-2"></span>INCA-SIPは、接続とシミュレーションの処理中に各種メッセージ (エラー、警告、情報) を発 行します。

開いているSimulink®モデルに関するメッセージが、Simulink®のDiagnostic Viewerに出 力されます。

#### **Simulink®のDiagnostic Viewerを開く**

- <span id="page-29-3"></span>1. Simulink®エディタで、**View** > **Diagnostic Viewer** をクリックします。 エラーメッセージが発行された時には、MATLAB®でも診断ビューアーが開きます。
- $4.16$   $D11F-F$

MATLAB®では、実行中にDLLを内部的に使用するSファンクションを作成することができます。 INCA-SIPのDLLモードは、DLL内のグローバル変数の適合/測定を行う機能を提供するもの です。

## 4.16.1 DLLの作成

<span id="page-30-0"></span>以下の場所に、シンプルなVisual Studioプロジェクトが保存されています。

*<drive>*:\ETASData\INCA7.5\Demo\AddOn\_INCA-SIP7.5\SIPDllDemo "SIPDllDemo"フォルダには以下のサブフォルダが含まれます。

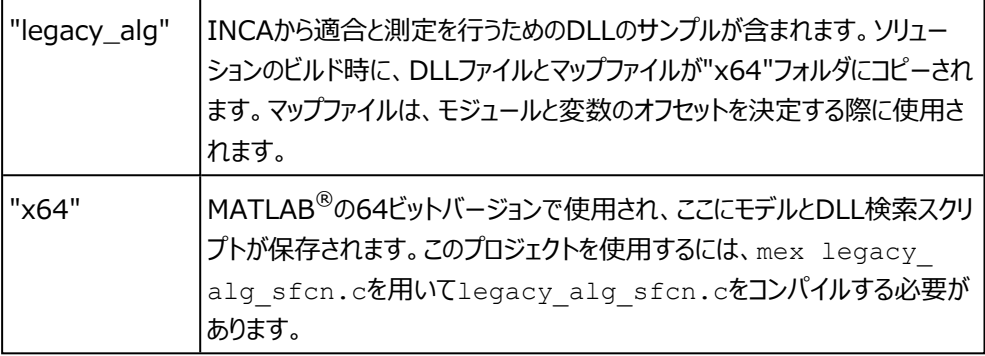

ソースコード内には、測定または適合を行えるグローバル変数がいくつか含まれています。

#### Ť **注記**

SIPとDLLとの間に同期メカニズムは存在しません。そのため、INCA-SIPのみが適合 を行うのではない場合、競合状態が発生する可能性があります。

INCA-SIPのDLLモードは以下の型をサポートしています。

<span id="page-30-1"></span>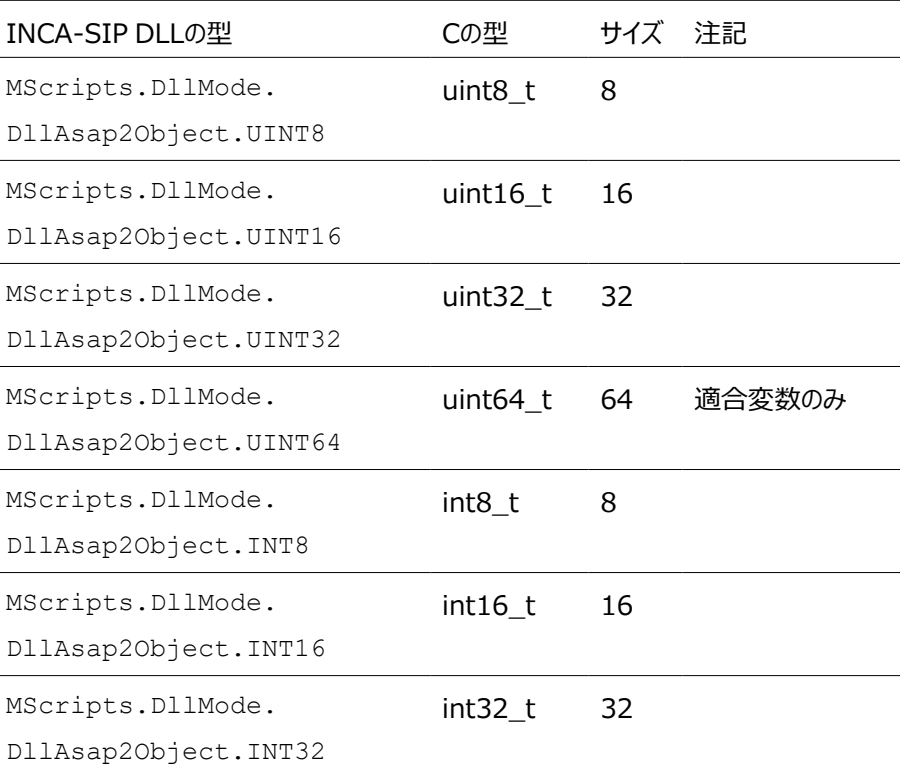

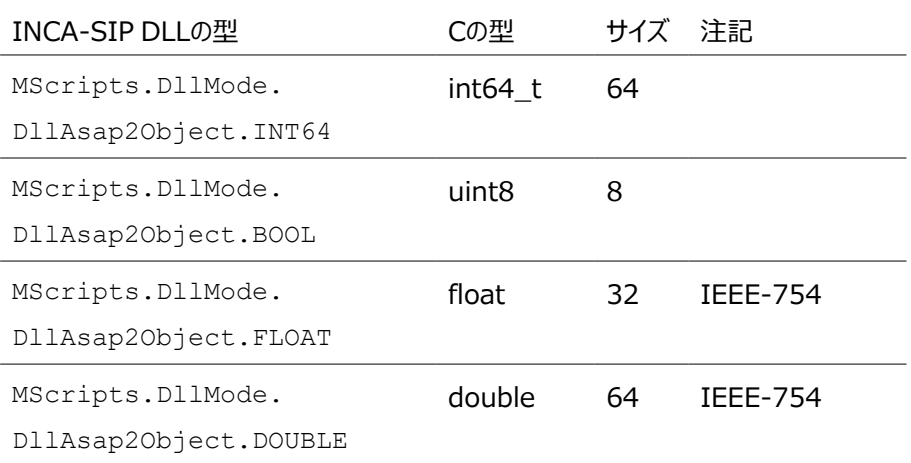

Ť **注記**

<span id="page-31-0"></span>int64とuint64は適合変数でのみ使用できます。測定変数で使用すると、変数は INCAの変数選択ダイアログボックスに表示されますが、実験に割り当てることができま せん。

## 4.16.2 DLL検索スクリプトの作成

以下の場所にサンプルスクリプトが保存されています。

*<drive>*:\ETASData\INCA7.5\Demo\AddOn\_INCA-SIP7.5\SIPDLLDemo\x64\+SipDllDemo\_DLL\+DllDemo

各検索スクリプトは、以下の関数シグネチャで定義される関数を使用して定義されます。

*<Function Name>*(dataModel, sRootSystem)

オブジェクト"dataModel"に、適合変数と測定変数を追加します。"sRootSystem"は、モデ ル名の文字列です。

### DataModel関数コール

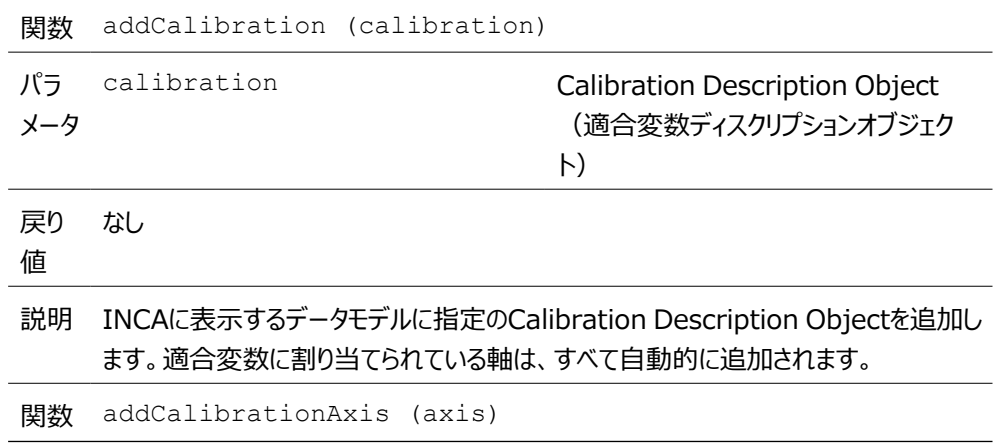

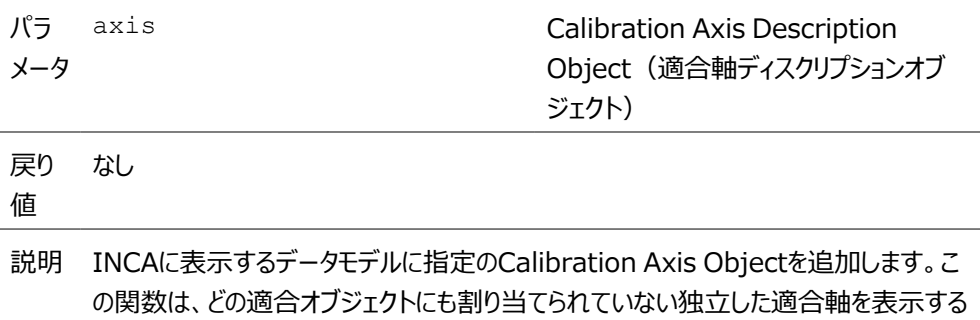

場合にのみ使用します。

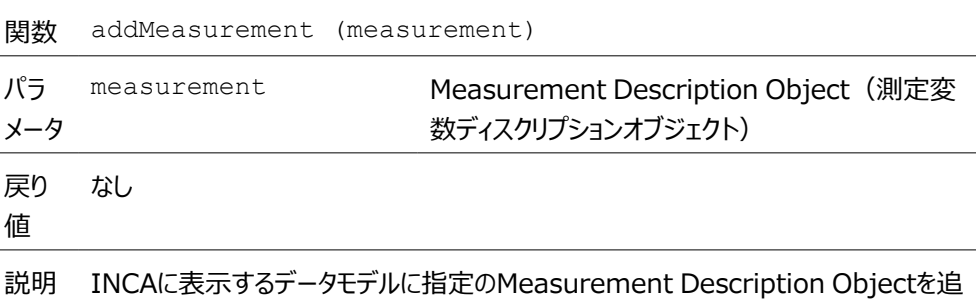

DLLの適合変数を定義してプロパティをすべて設定した後に、それをデータモデルに追加します。 これは以下のようにして行います。

dataModel.addCalibration(calibration);

#### j. **注記**

加します。

1つの軸オブジェクトは1つの適合変数にのみリンクできます。同じモジュールオフセットを 軸として別の適合変数にリンクするには、軸のインスタンスを別に生成する必要がありま す。

適合変数にすでに軸がリンクされている場合は軸を追加する必要はありません。軸は自動的に 追加されます。

適合変数にリンクされていない軸は、以下のようにして追加します。

dataModel.addCalibrationAxis(axis);

DLLの測定変数を定義してプロパティをすべて設定した後に、それをデータモデルに追加します。 これは以下のようにして行います。

dataModel.addMeasurement(measurement);

## 4.16.3 DllAsap2ObjectFactoryを用いたオブジェクトの生成

#### <span id="page-33-3"></span><span id="page-33-0"></span>適合変数の生成

<span id="page-33-1"></span>MScripts.DllMode.DllAsap2ObjectFactoryは、適合変数を生成するための以 下のメソッドを提供します。

<span id="page-33-2"></span>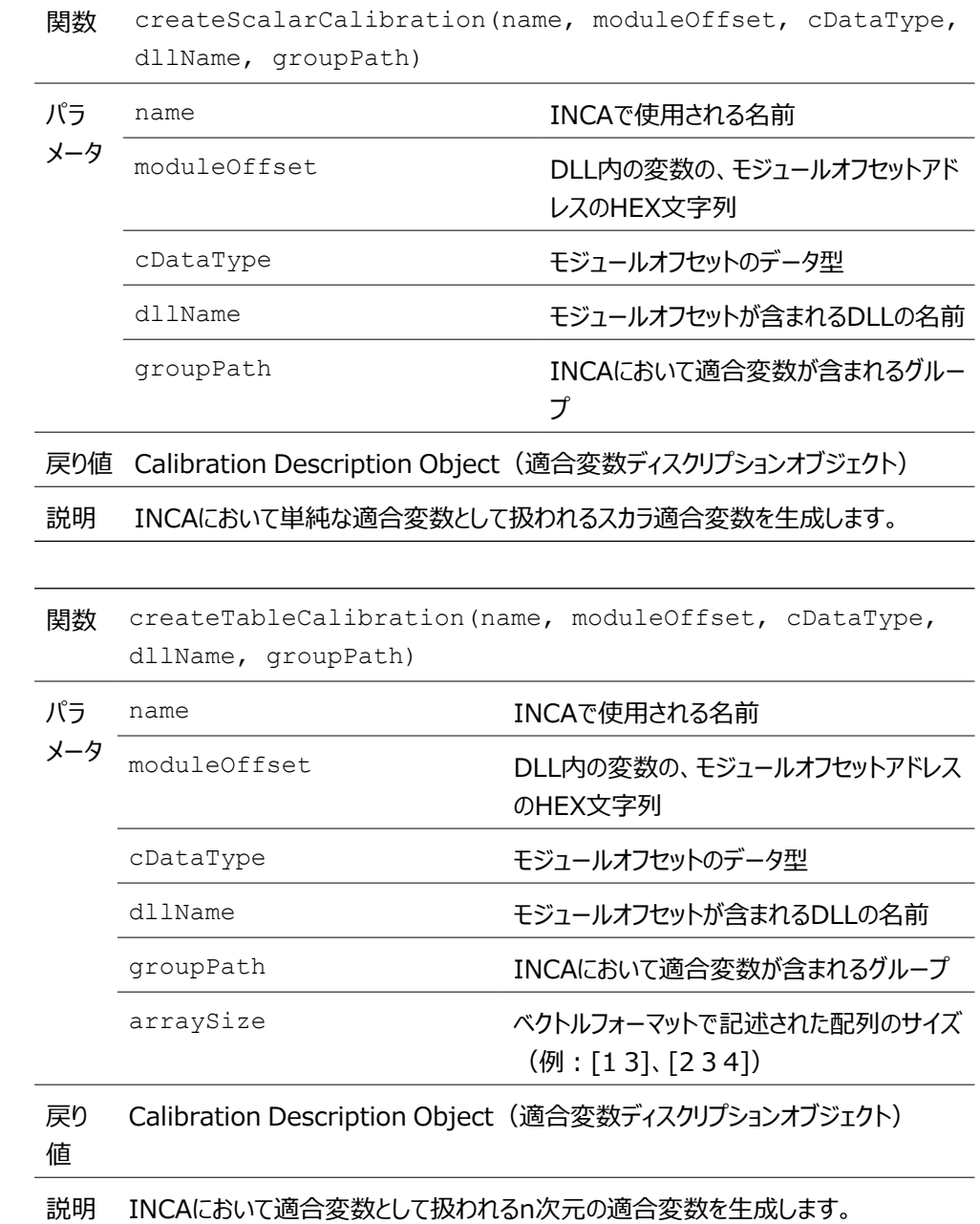

<span id="page-34-1"></span>関数 createFixedAxis(offset, distance, numberOfAxisPoints, asap2Description)

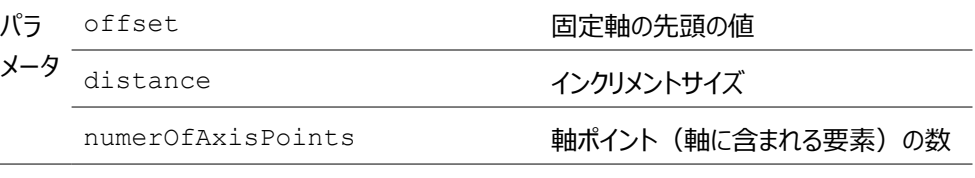

戻り 値 Fixed Axis Description Object (固定軸ディスクリプションオブジェクト)

説明 固定軸を生成します。この軸は、1つのn次元の適合変数にのみリンクできます。注 記:すべてのn次元の適合変数には、デフォルトで固定軸が割り当てられています。

<span id="page-34-0"></span>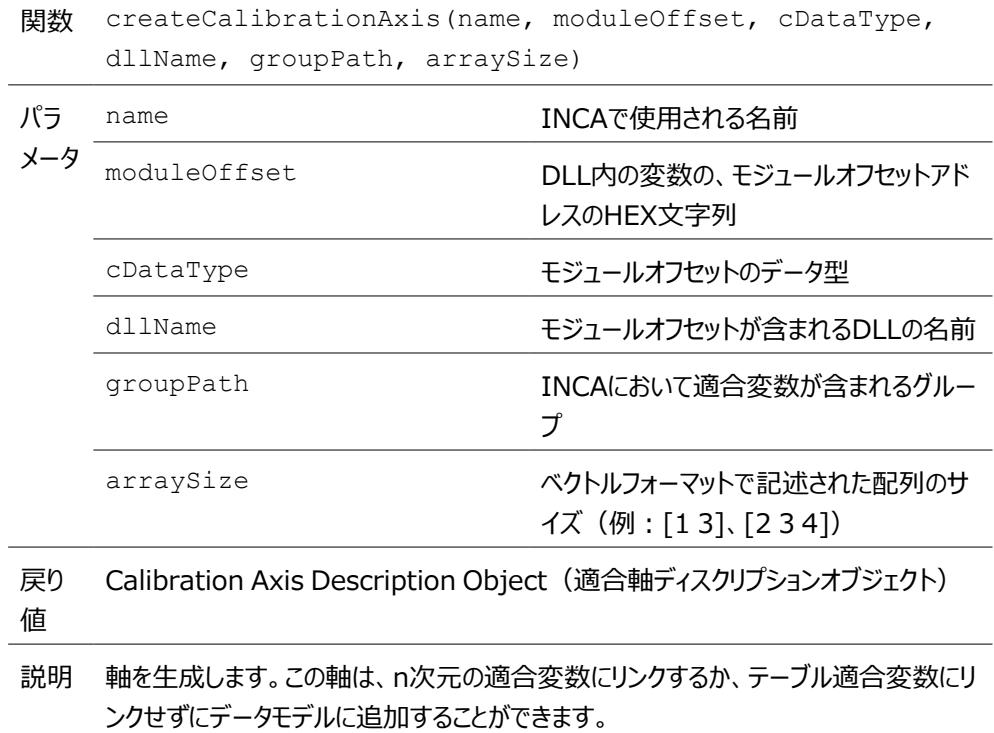

<span id="page-35-0"></span>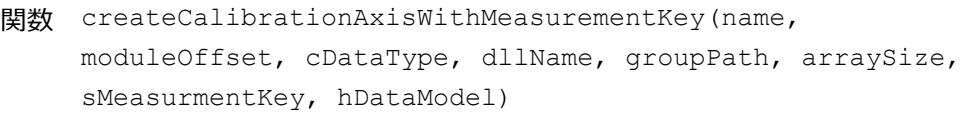

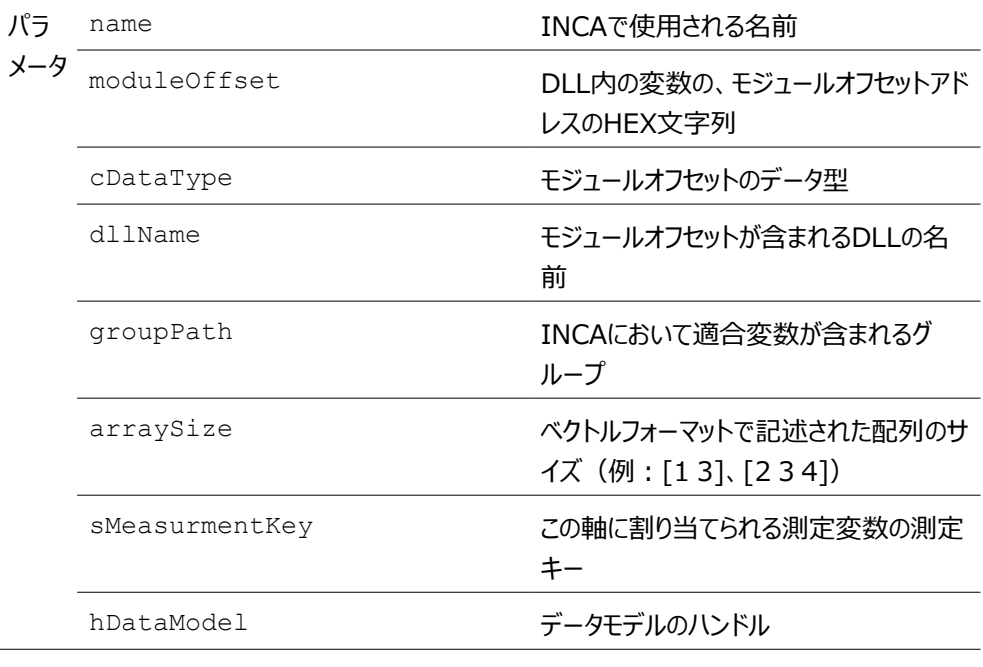

戻り 値 Calibration Axis Description Object (適合軸ディスクリプションオブジェクト)

説明 軸を生成します。この軸は、n次元の適合変数にリンクするか、テーブル適合変数にリ ンクせずにデータモデルに追加することができます。

#### Ĵ. **注記** モジュールオフセットと配列サイズの妥当性は、ユーザーが責任を持って確認する必要 があります。

#### 適合変数に軸をリンクする

DLL Axis CalibrationをDLL Table Calibrationにリンクするには、 Calibration Description Objectsに対して以下を行います。

<span id="page-35-1"></span>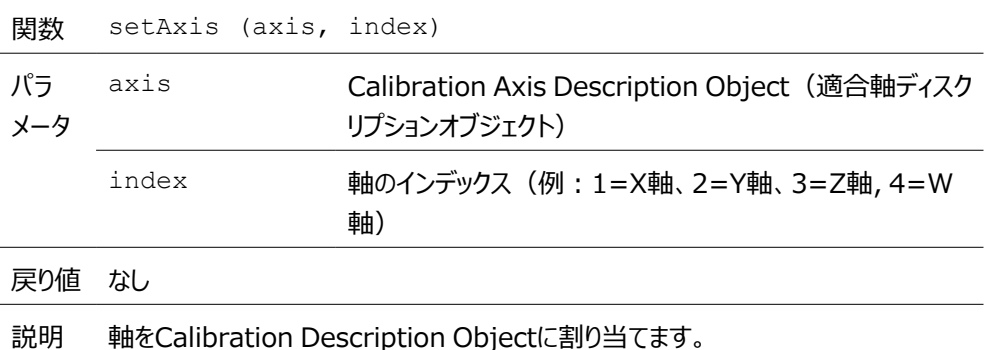

#### 測定変数の生成

MScripts.DllMode.DllAsap2ObjectFactoryは、測定変数を生成するための以 下のメソッドを提供します。

<span id="page-36-1"></span>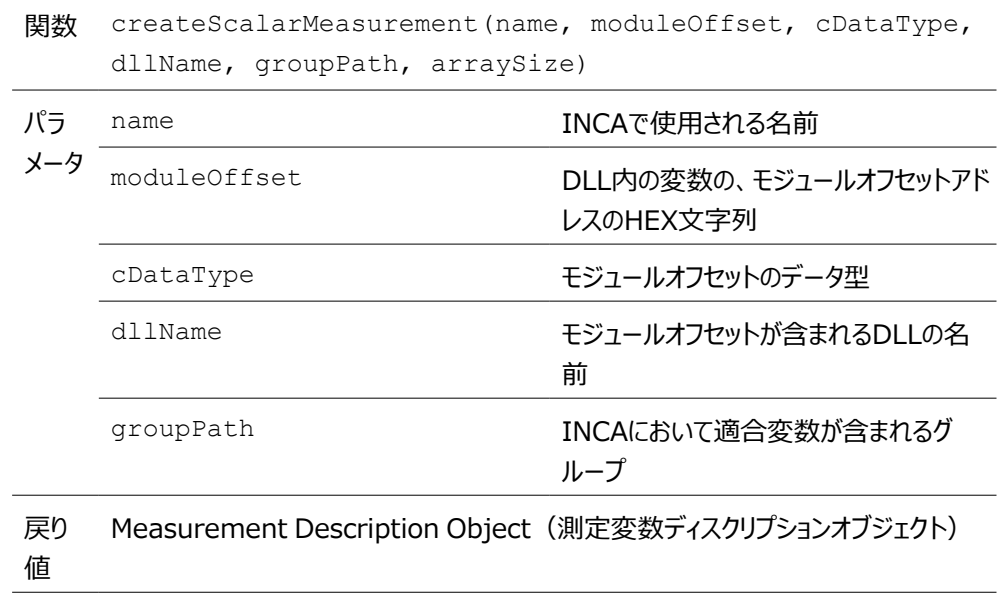

説明 INCAで単純な測定変数として扱われるスカラ測定変数を生成します。

<span id="page-36-0"></span>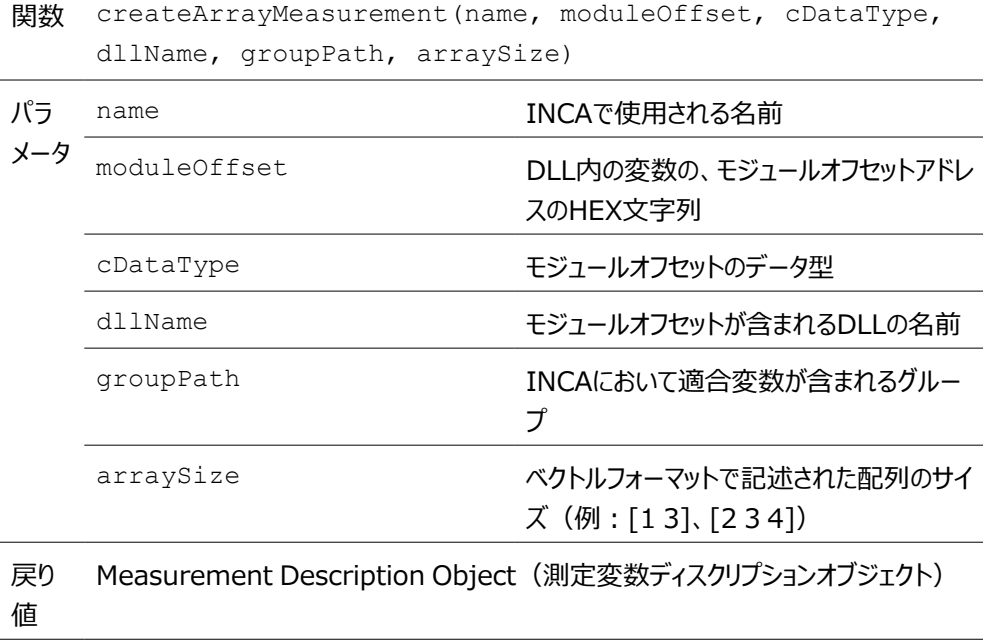

説明 INCAにおいて単純な測定変数として扱われるn次元の測定変数を生成します。

#### $\mathbf{i}$ **注記**

測定変数と適合変数の名前はASAP2の命名規則に従う必要があります。従ってい ない場合は、INCA-SIPによって適切な名前に変更されます。ECU内で同じ名前が すでに使用されている場合は、名前にシーケンス番号(x)が付加されます。番号の 範囲は1から無限大です。

#### Ť **注記**

モジュールオフセットと配列サイズの妥当性は、ユーザーが責任を持って確認する必要 があります。

#### 一般オプション

以下の関数呼び出しにより、オブジェクトに属性値(説明文、最小値、最大値など)を持たせ ることができます。

<span id="page-37-1"></span>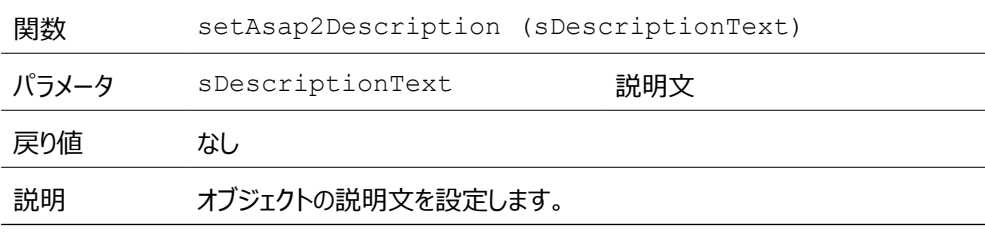

<span id="page-37-2"></span>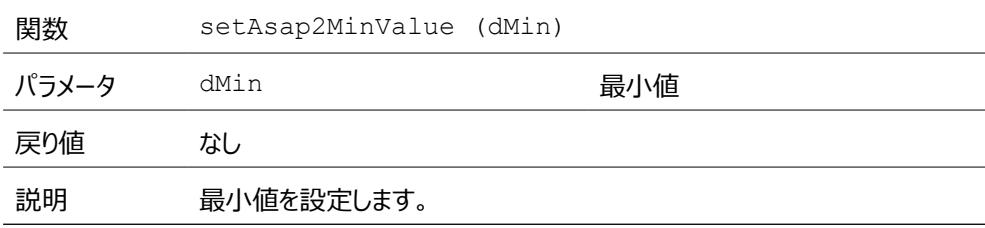

<span id="page-37-0"></span>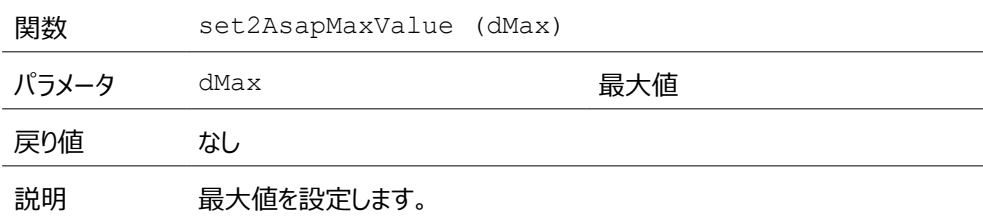

<span id="page-38-1"></span>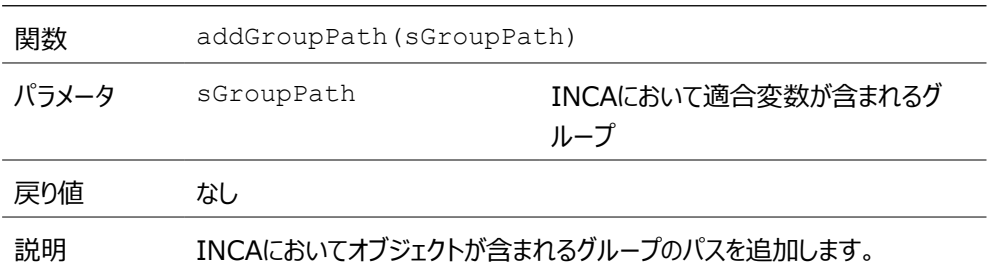

## 4.17 データセットをMDFファイルに書き込む

<span id="page-38-0"></span>MDFの書き込み機能により、あらゆるSimulink®データセット (Simulink®信号のロギングに より生成されたものなど)をMDFファイルに出力することができます。

#### **データセットをMATLAB®コマンドラインでMDFファイルに書き込む**

コマンドMScripts.MDF.Write(*parameter1*, '*parameter2*', *parameter3*)を呼び出します。

| parameter1 | MDFファイルに書き込みたいMATLAB <sup>®</sup> /Simulink <sup>®</sup><br>データセット                                                                                                    |
|------------|----------------------------------------------------------------------------------------------------|
| parameter2 | 書き込みたいMDFファイルのパス                                                                                                    |
| parameter3 | このパラメータは、MDFライターに対して、データセット内<br>の各信号の最新の値を最新のタイムスタンプにコピーす<br>ることを指示するものです。追加されるこのデータポイント<br>は、MDFビューア (ETAS MDAなど) が1つのポイント<br>だけでなく1行のデータを表示する際に役立ちます。設<br>定できる値はtrue/falseです。<br>これらのパラメータはオプションです。 |

#### **例:**

MScripts.MDF.Write(logsout, 'D:/output.mdf', false)

以下のスクリーンショットは、MATLAB®/Simulink®とMDAにおけるMDF書き込み機能の利 用例を表しています。信号の記録には、Simulink®の信号ロギング機能を使用します。その 後、MDF書き込みコマンドMScripts.MDF.Write(logsout, 'D:/output.mdf') を実行し、その出力をMDAにロードします。

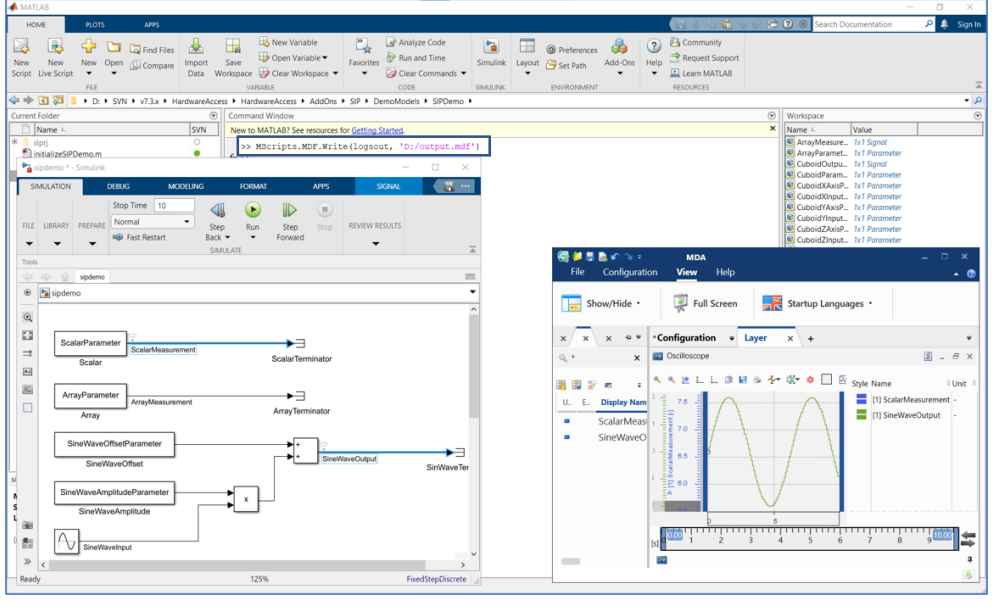

#### j. **注記**

**Sample Time** を **-1** にすることにより、Simulink®がチックごとに信号を反復値と共 にロギングするように設定することができます。

モデルのライフタイムコールバックを使用すると、モデルの一時停止、終了、保存などが 行われるたびに、Simulink®が自動的にMDF書き込み機能を呼び出すようにセット アップすることができます。モデルコールバックの設定方法については、MATLAB®の公 式ドキュメントを参照してください。

#### **GUIを使用してMDFファイルを書き込む**

- 1. **Tools** メニューから、**INCA-SIP > MDF Configuration** を選択します。 "MDF Configuration" ダイアログボックスが開きます。
- 2. MDF Export領域で、**Use Signal Logging** をオンにします。

*または*

**Change Settings** をクリックし、Simulink® Configuration Parameterダイアロ グボックスの **Data Import/Export** タブで、信号ロギング設定をオンにします。

- 3. **Export File** フィールドで、MDFファイルのパスと名前を指定します。
- 4. 信号値が変化するまでMDFエクスポートファイル内の値を最後の信号値にしておくには、 **Hold Last Value**. をオンにします。
- 5. Simulink®で **Stop** ボタンをクリックしたときに自動的にMDFエクスポートファイルが作成 されるようにするには、**Automatically Export on Stop** をオンにします。
- 6. MDFエクスポートファイル名にインクリメントカウンタが自動的に付加されるようにするに は、**Auto Increment Filename** をオンにします。 ファイル名の衝突があった場合は、INCA-SIPはファイル名の末尾にカウンタ \_xx を付加

します。新しいセッションにおいて、またはファイル名が変更された場合は、INCA-SIPはカ ウンタを \_01 にリセットします。

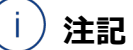

このオプションがオフになっていると、作成済みの同名のMDFエクスポートファイルは、上 書きされてしまいます。

- 7. すぐにMDFファイルをエクスポートするには、**Export Now** をクリックします。
- 8. **適用** をクリックします。
- <span id="page-40-0"></span>9. **OK** をクリックします。

#### 4.18 INCAのリモート操作

INCAとSimulink®がそれぞれ別のPCにインストールされている場合、INCAからSimulink®モ デルの適合を行うには、INCAのリモートアクセスが必要になります。

INCAをリモートで実行するには、INCA-SIPとINCAが、INCA PCとリモートPCにインストールさ れている必要があります。

#### *INCAのリモート接続のセットアップ*

INCAのリモート接続をセットアップするには、以下のように操作します。

- ー [「Windowsコンポーネントサービスを設定する」\(下記\)](#page-40-1)
- [「ユーザーまたはグループをINCAのDCOM構成に追加する」\(下記\)](#page-40-2)
- ー [「MATLAB®内でINCA-SIPを設定する」\(次ページ\)](#page-41-1)

#### <span id="page-40-1"></span>**Windowsコンポーネントサービスを設定する**

- 1. Windows管理ツールの **コンポーネントサービス** を開きます。
- 2. **Component Services** フォルダを展開します。
- 3. **マイコンピューター** を右クリックして、ショートカットメニューから **プロパティ** を選択します。
- 4. **既定のプロパティ** タブで、以下のように設定します。
	- <sup>l</sup> **このコンピューター上で分散COMを有効にする** をオンにします。
	- <sup>l</sup> **既定の認証レベル** を **接続** にします。
	- <sup>l</sup> **既定の偽装レベル** を **識別する** にします。
- 5. **適用** をクリックします。
- <span id="page-40-2"></span>6. **OK** をクリックします。

#### **ユーザーまたはグループをINCAのDCOM構成に追加する**

- 1. Windows管理ツールの **コンポーネントサービス** を開きます。
- 2. **コンポーネントサービス** フォルダを展開します。
- 3. **DCOMの構成** フォルダ内の **INCA7xServer** を右クリックし、ショートカットメニューから **プロパティ** を選択します。
- 4. **セキュリティ** タブを選択します。
- 5. **起動とアクティブ化のアクセス許可** オプションの **カスタマイズ** をオンにします。
- 6. **編集** をクリックします。
- 7. **グループ名またはユーザー名** リストの **追加** をクリックし、新しいユーザーまたはグループを 追加します。
- 8. **OK** をクリックします。
- 9. **アクセス許可: SYSTEM** リストで、すべてのアイテムについて **許可** をオンにします。
- 10. **OK** をクリックします。
- 11. **適用** をクリックします。
- 12. **OK** をクリックします。
- ユーザーまたはグループを追加する際には、以下の点が守られていることを確認してください。
	- ー 追加したユーザーとMATLAB<sup>®</sup>を使用するユーザーが同じであること
	- ー 追加したグループにMATLAB<sup>®</sup>を使用するユーザーが含まれること

<span id="page-41-1"></span>ファイアウォールを介したDCOM通信を許可するには、ファイアウォールの設定を変更する必要が ある場合があります。詳細は、マイクロソフトのドキュメントを参照してください。

#### **MATLAB®内でINCA-SIPを設定する**

- 1. **Tools** メニューから **INCA-SIP** > **Configuration** を選択します。
- 2. 以下の設定をオンにします。
	- <sup>l</sup> **Open INCA On Connect**
	- <sup>l</sup> **Remote INCA Connection**
- 3. **INCA Machine DNS Name/IP Address** フィールドに、INCAリモートPCのホス ト名またはIPアドレスを入力します。
- 4. **Root Network Path** フィールドに、INCA PCとMATLAB® PCがアクセスできる共 有UCNパスを入力します。

**Root Network Path** は、INCAデータベース、A2Lファイル、S19ファイルを保存する 際に使用されます。相対パスを指定した場合は、データはリモートネットワークパスに保存 されます。その際、パスは設定されたUCNパスに相対して解決されます。絶対パスを指 定した場合は、INCAリモートPCがINCAデータベースパスにアクセスできることをユーザー の責任において確認してください。A2LファイルとS19ファイルのパスは、両方のPCから同 じUCNを使用してアクセスされます。

#### Ť **注記**

各ECUにはそれぞれTCPポートがあります。各ECUポートは、ファイアウォールによって MATLAB®マシンの着信ポートとして許可される必要があることに注意してください。さ らに各ECUには、INCAがXCPスレーブへの接続に使用するIPアドレスがあります。選 択したアドレスがINCA PCと同じサブネット上にない場合、INCA-SIPはINCA PCと 同じサブネット上にあるインターフェースを見つけることを試みます。インターフェースが見 つからない場合は、手動操作で適切なIPアドレスを特定する必要があります。

#### 4.19 カスタムフック

<span id="page-41-0"></span>INCA-SIPは以下の機能を持つフックを提供します。

- カスタムフィルタリング
- 測定変数と適合変数のカスタムネーミング
- グループのカスタムネーミング
- 変数のカスタマイズ
- 上記の機能により以下のようなことが行えます。
	- ー 不要な適合変数と測定変数のフィルタリング
	- 測定変数、適合変数、グループの独自の命名規則を作成
	- ディスプレイID(表示用の名前)を設定

この「カスタムフック」は、MATLAB®関数への関数ポインタです。

MScripts.Configuration内のこれらのフックをセットするには、以下を呼び出します。

- [「setVariableFilterFunctionHandle」\(下記\)](#page-42-0)
- [「setVariableCustomizationFunctionHandle」\(ページ45\)](#page-44-0)
- [「setVariableRenamingFunctionHandle」\(ページ47\)](#page-46-0)
- [「setGroupRenamingFunctionHandle」\(ページ48\)](#page-47-0)

MScripts.Configuration内のこれらのフックをリセットするには、以下を呼び出します。

- clearGroupRenamingFunctionHandle
- clearVariableCustomisationFunctionHandle
- clearVariableFilterFunctionHandle
- clearVariableRenamingFunctionHandle

MScripts.Configurationクラスはシングルトン (singleton)であり、MATLAB®イン スタンスに対してグローバルです。

#### **MScripts.configurationクラスのインスタンスを取得する**

<span id="page-42-0"></span>1. MScripts.Configuration.getInstance()を実行します。 構成クラスに加えられた変更は、MATLAB®を閉じる際に失われます。そのため、カスタムフック はMATLAB®を開くたびに設定する必要があります。

#### 4.19.1 setVariableFilterFunctionHandle

カスタムフックが設定されていると、データモデルに追加された各適合変数と測定変数がカスタム フックに渡されます。カスタム関数に受け付けられた適合変数はデータモデルに追加されますが、 受け付けられなかったものはスキップされ、その適合変数または測定変数に関して残りのカスタム フックは呼び出されません。

#### *フック関数のシグネチャ*

関数 bKeep = variableCustomFilter(type, variableInfoWrapper)

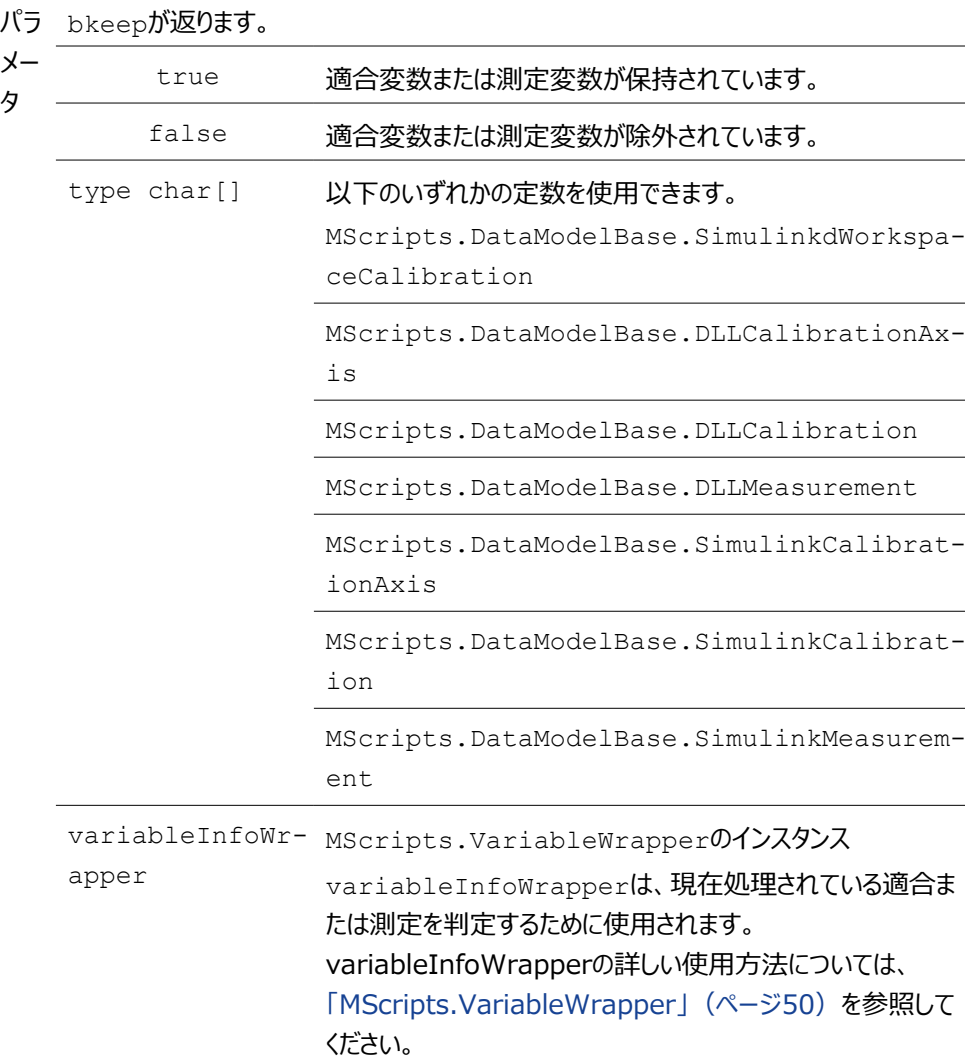

## **注記**

このフックにおいては、gettersのみをvariableInfoWrapperで使用してください。この 適合変数または測定変数に対する変更内容は、

setVariableCustomisationFunctionHandleフック内で設定することができま す。

"SIPDEMO"フォルダ内のCustomHooks variableCustomFilter.m scriptに、こ のフックのサンプルが含まれています。

カスタムフックを使用する前の変数の選択

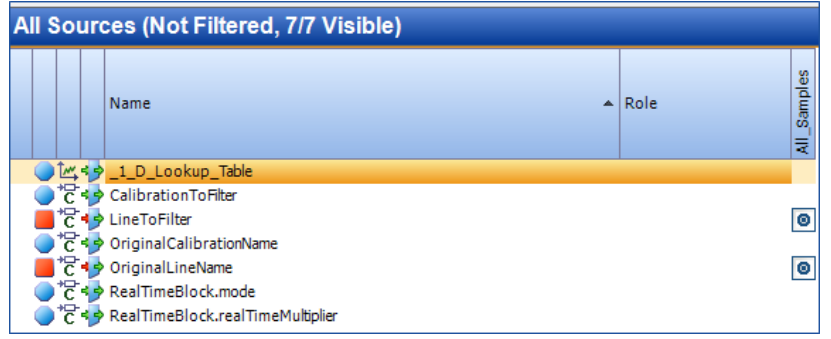

#### カスタムフックを使用した後の変数の選択

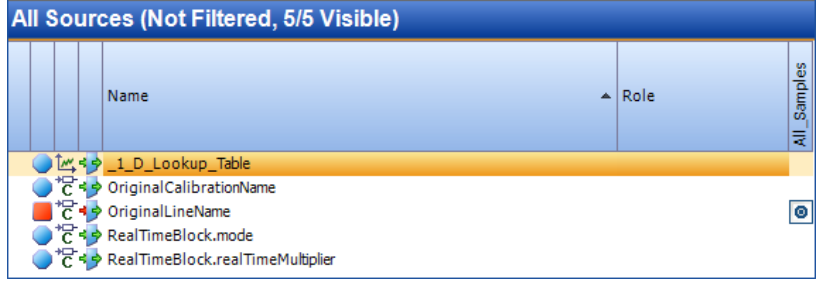

## 4.19.2 setVariableCustomizationFunctionHandle

<span id="page-44-0"></span>フィルタ関数を通過するすべての適合変数または測定変数は、このカスタムフックでカスタマイズす ることができます。カスタマイズできる内容についての詳しい情報は、 [「MScripts.VariableWrapper」\(ページ50\)](#page-49-0)を参照してください。

### *フック関数のシグネチャ*

関数 variableCustomization(type, variableInfoWrapper)

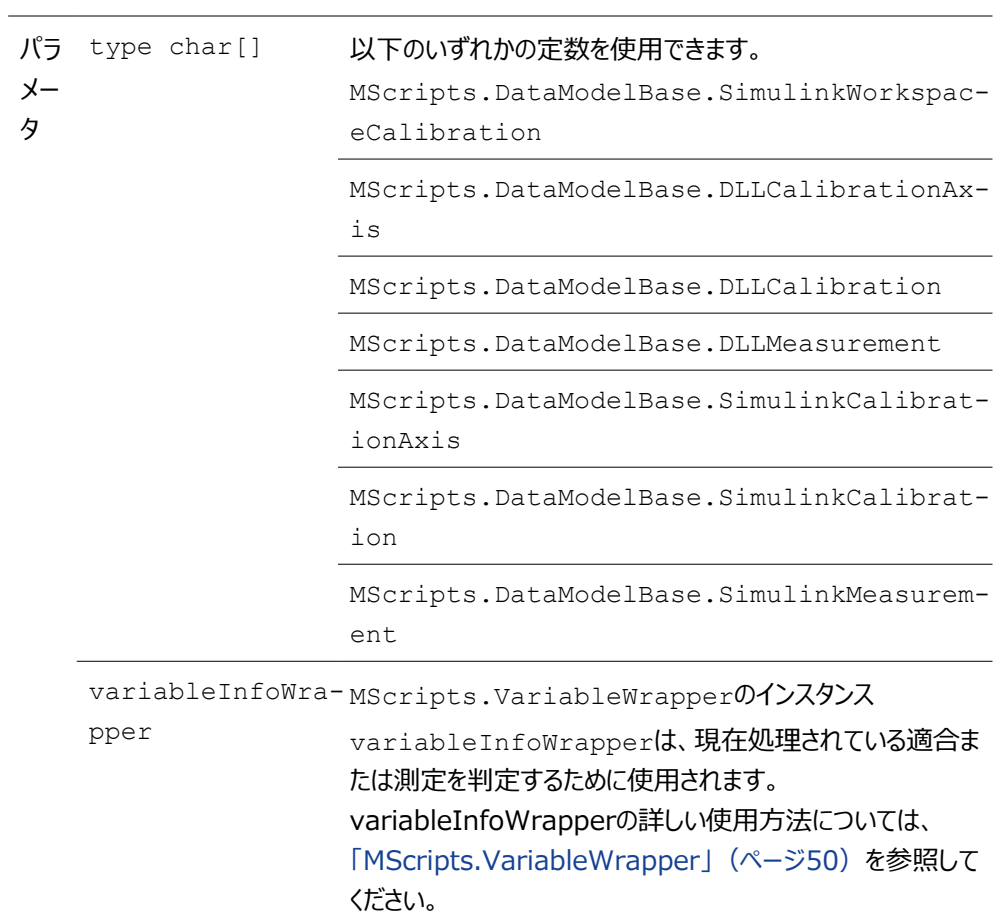

"SIPDEMO"フォルダ内のCustomHooks variableCustomization.m scriptに、 このフックのサンプルが含まれています。

カスタムフックを使用する前の変数の選択

| <b>Variables</b>                                                                                                    | <b>CustomHooks (Not Filtered, 7/7 Visible)</b> |  |  |                                                                                                    |                                                                    |                        |
|----------------------------------------------------------------------------------------------------|------------------------------------------------|--|--|----------------------------------------------------------------------------------------------------|--------------------------------------------------------------------|------------------------|
| <b>Sources</b><br><b>Q</b>   All Sources<br><b>El de CustomHooks</b><br><b>El @ Rasters</b><br><b>E El Groups</b><br><b>CustomHooks</b><br><b>ETAS SIP</b> |                                                |  |  | Name                                                                                                    | $\sim$ Role                                                        | All_Samples            |
|                                                                                                    |                                                |  |  | I_49_1_D_Lookup_Table<br>C<br>CalibrationToFiter<br>C49 LineToFilter<br>C<9 Original Calibration Name<br>C < > OriginalLineName<br> | Referenced<br>Referenced<br>Referenced<br>Referenced<br>Referenced | $\bullet$<br>$\bullet$ |

#### カスタムフックを使用した後の変数の選択

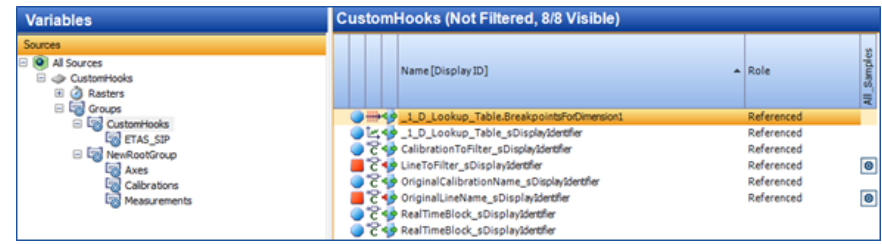

## 4.19.3 setVariableRenamingFunctionHandle

<span id="page-46-0"></span>フィルタ関数を通過するすべての適合変数または測定変数は、このカスタムフックで名前を変更 することができます。show workspace/data dictionaries variablesで追加さ れた適合変数は名前を変更できないため、このフックには渡されません。

#### *フック関数のシグネチャ*

関数 mappedName = variableNameMapper(incaSIPName, type, variableInfoWrapper)

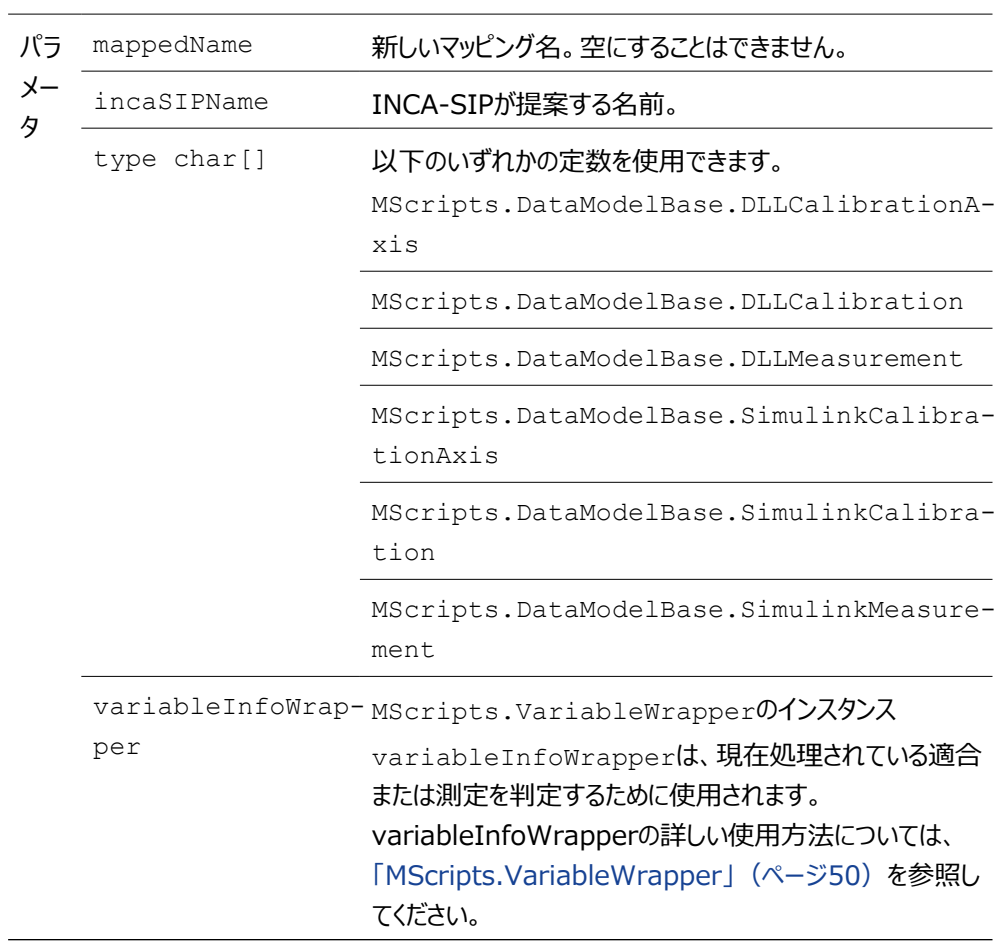

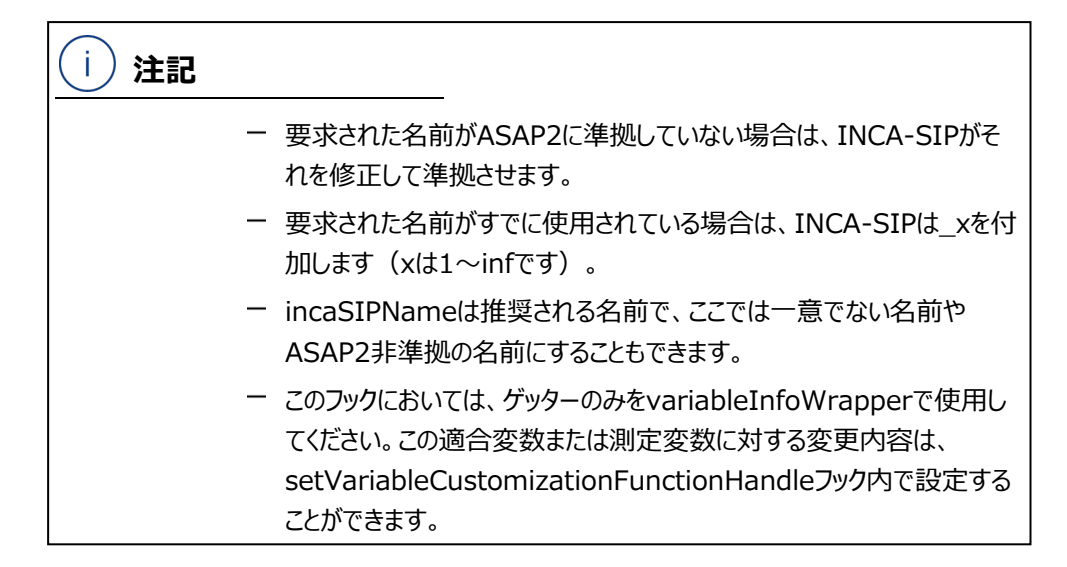

"SIPDEMO"フォルダ内のCustomHooks variableNameMapper.m scriptに、この フックのサンプルが含まれています。

カスタムフックを使用する前の変数の選択

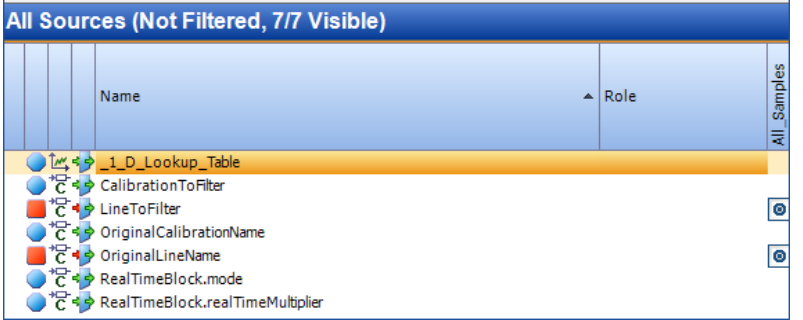

#### カスタムフックを使用した後の変数の選択

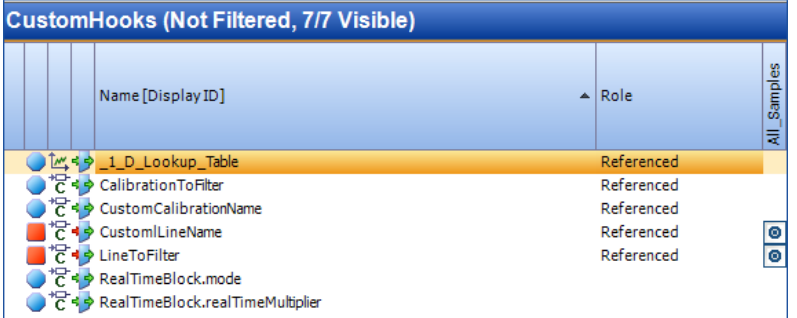

## 4.19.4 setGroupRenamingFunctionHandle

<span id="page-47-0"></span>フィルタ関数を通過するすべての適合変数または測定変数の各グループパスは、このカスタムフッ クで名前を変更することができます。一意の各パスが、フックに1回だけ渡されます。

### *フック関数のシグネチャ*

 $\overline{\phantom{0}}$ 

関数 mappedName = groupNameMapper(incaSIPName, type, metadata)

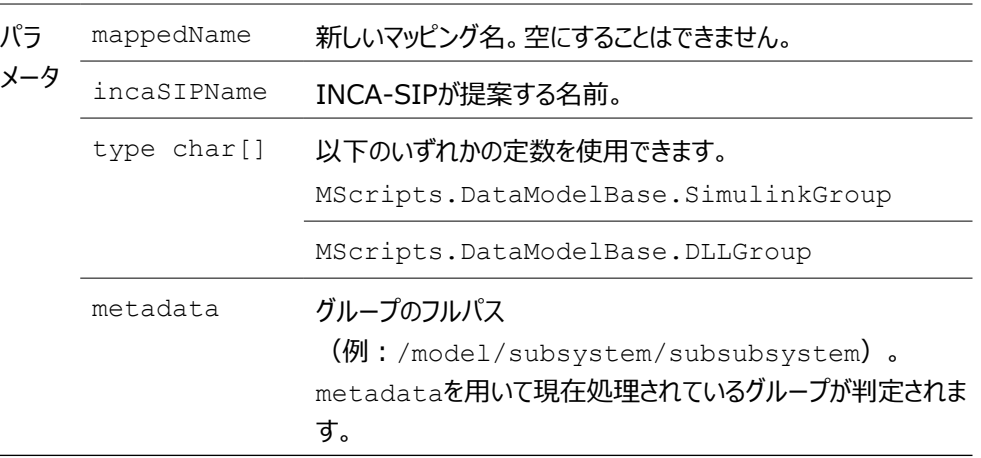

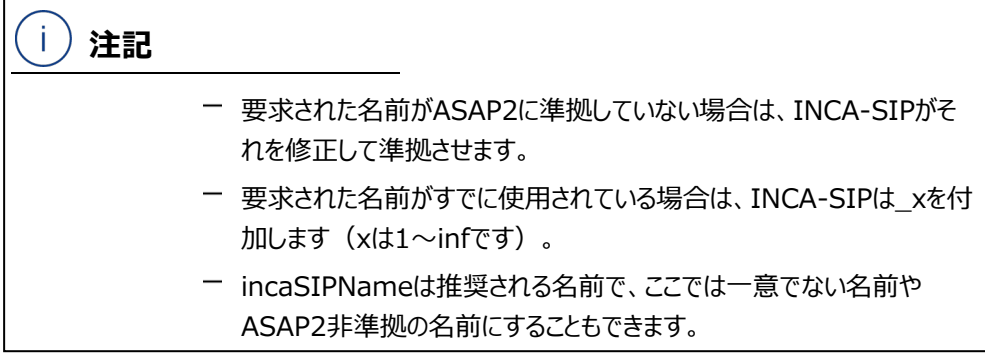

"SIPDEMO"フォルダ内のCustomHooks groupNameMapper.m scriptに、このフック のサンプルが含まれています。

カスタムフックを使用する前の変数の選択

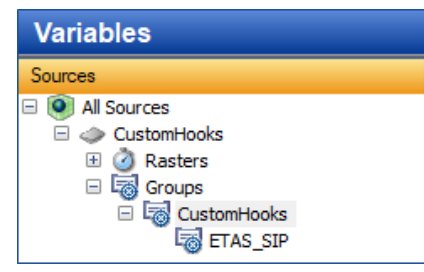

カスタムフックを使用した後の変数の選択

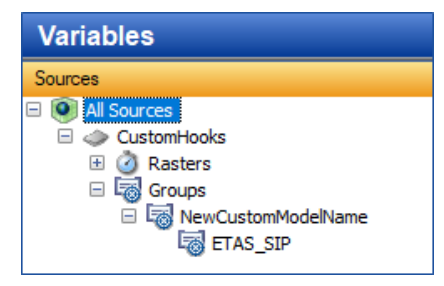

## 4.19.5 MScripts.VariableWrapper

<span id="page-49-0"></span>このクラスは、適合変数と測定変数をラップし、そのプロパティにアクセスしてその内容を変更する 際に使用されます。

### *変更できるプロパティと機能*

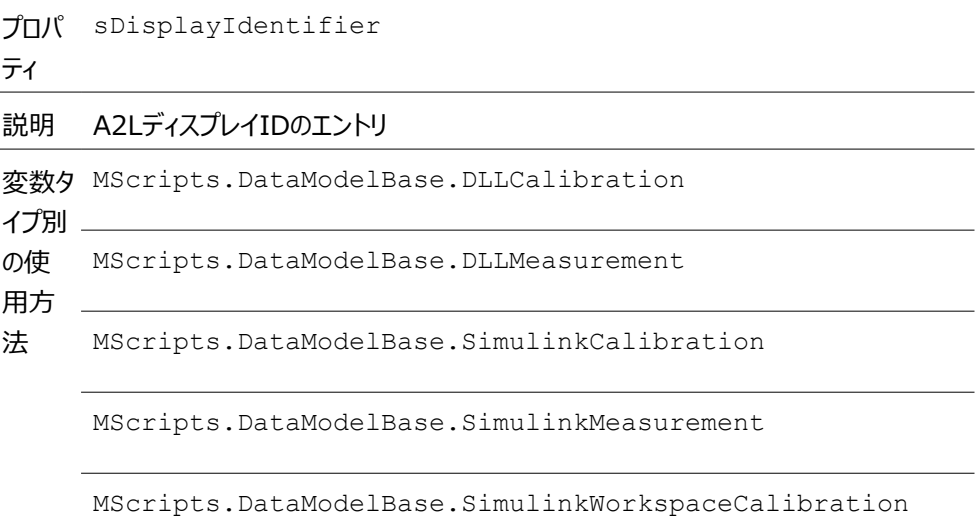

フィー char[] ルドタ イプ

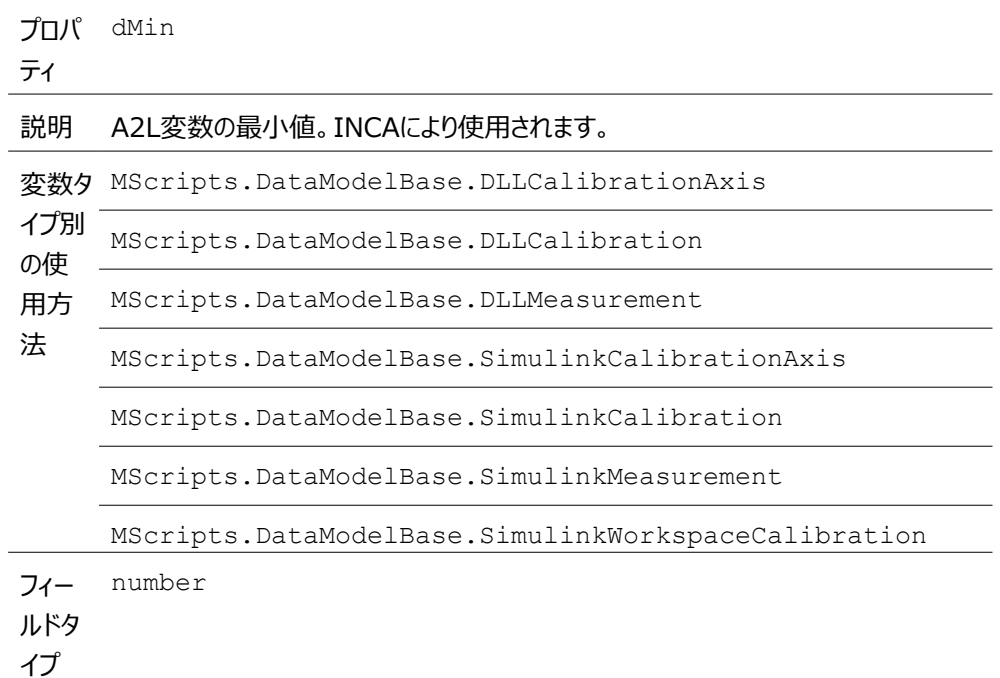

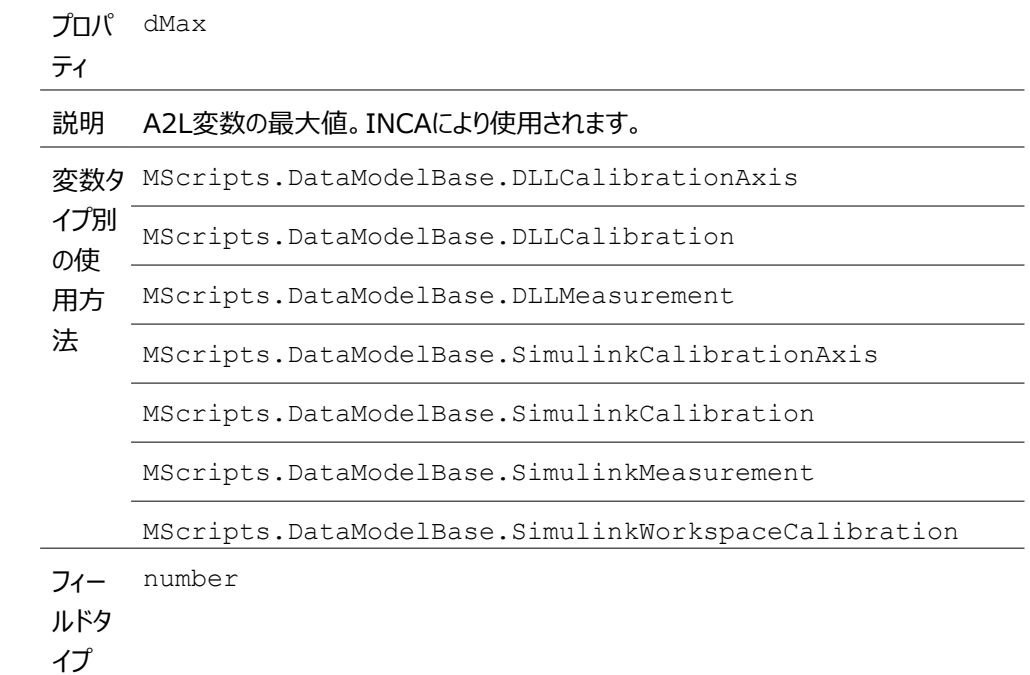

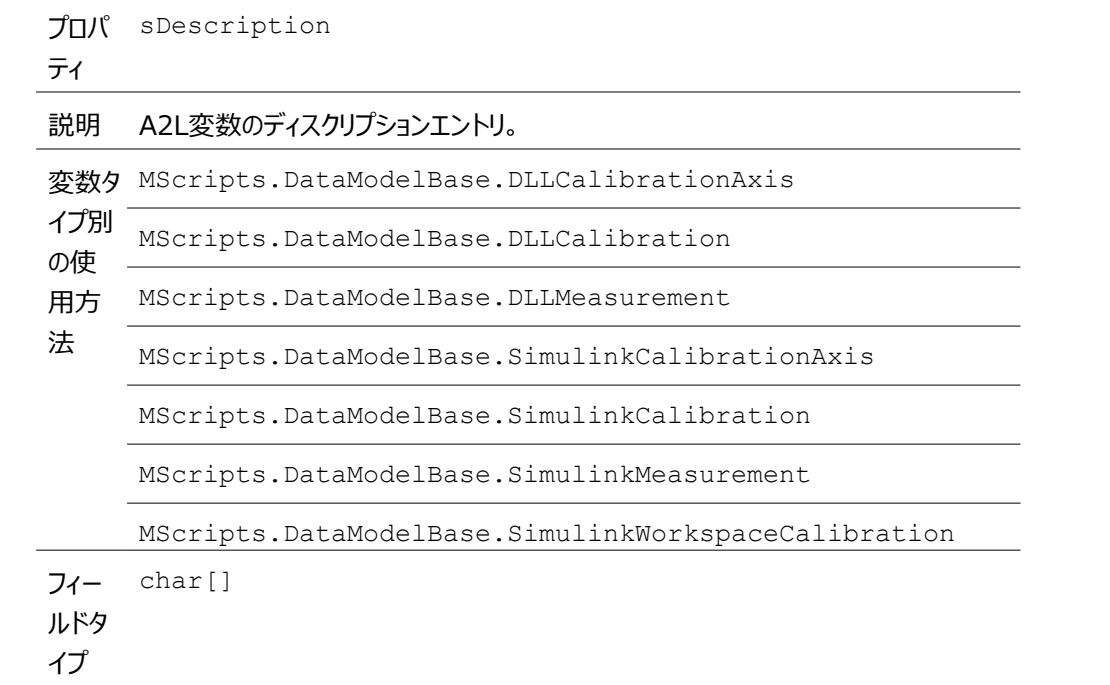

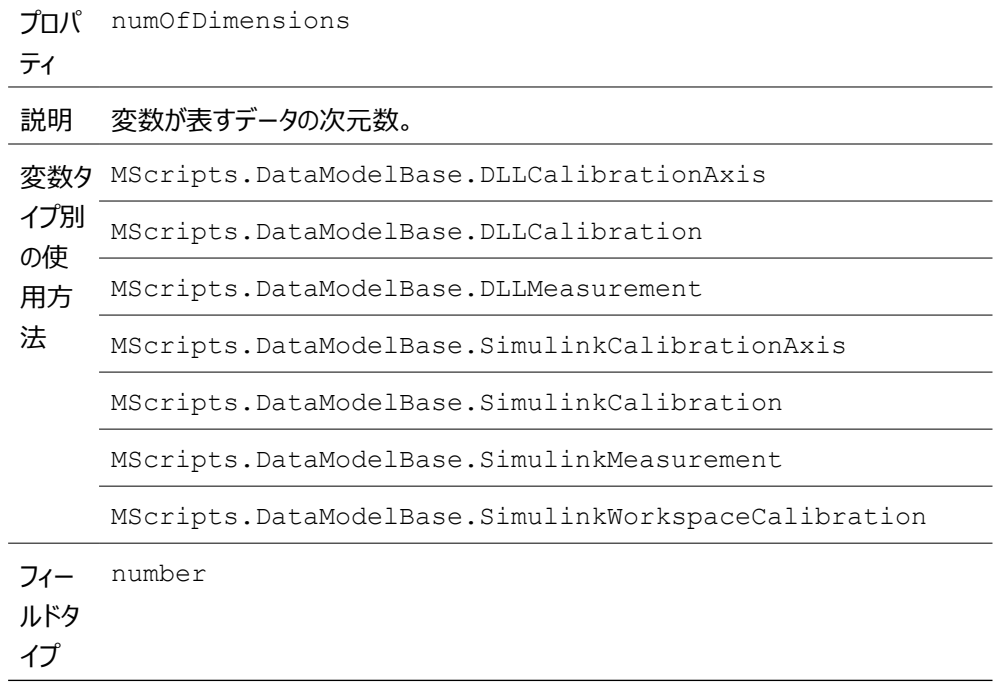

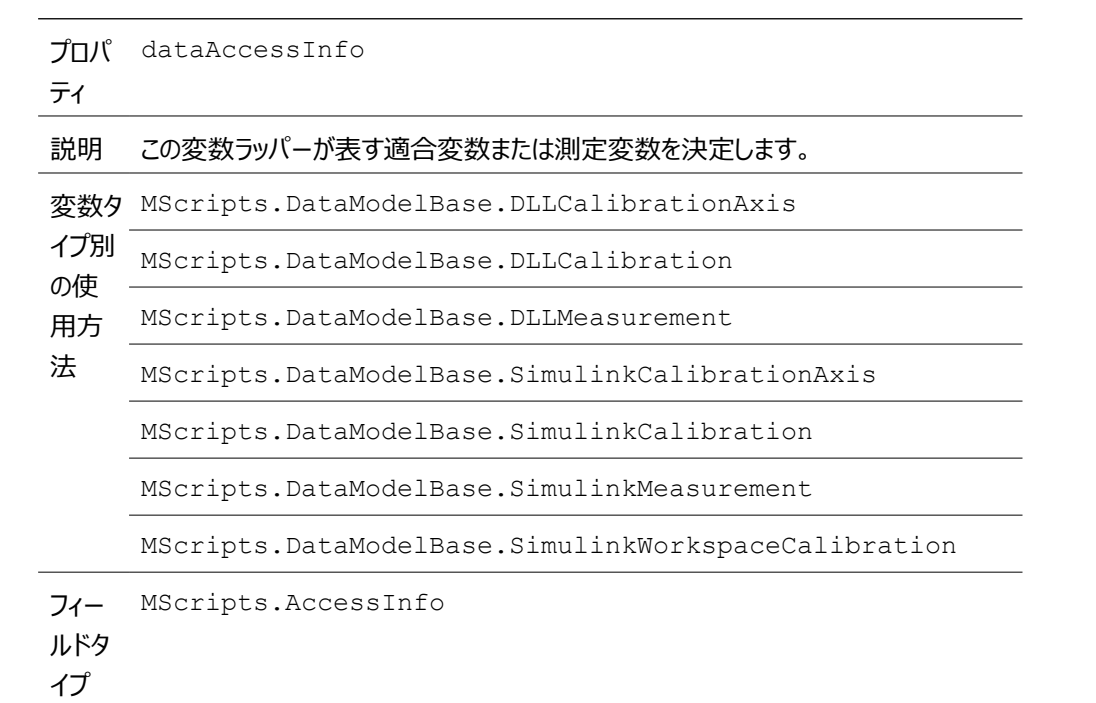

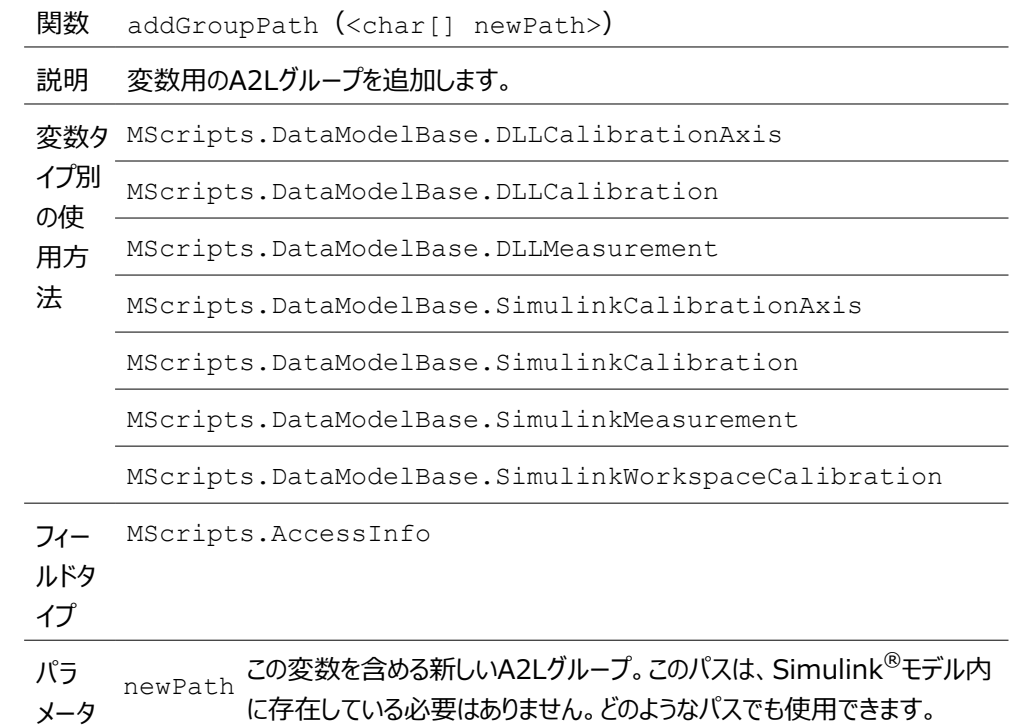

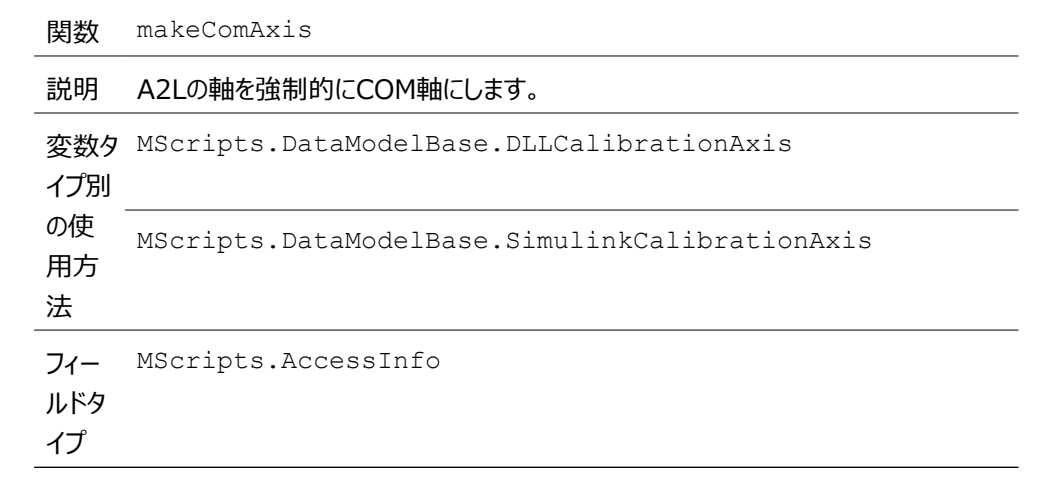

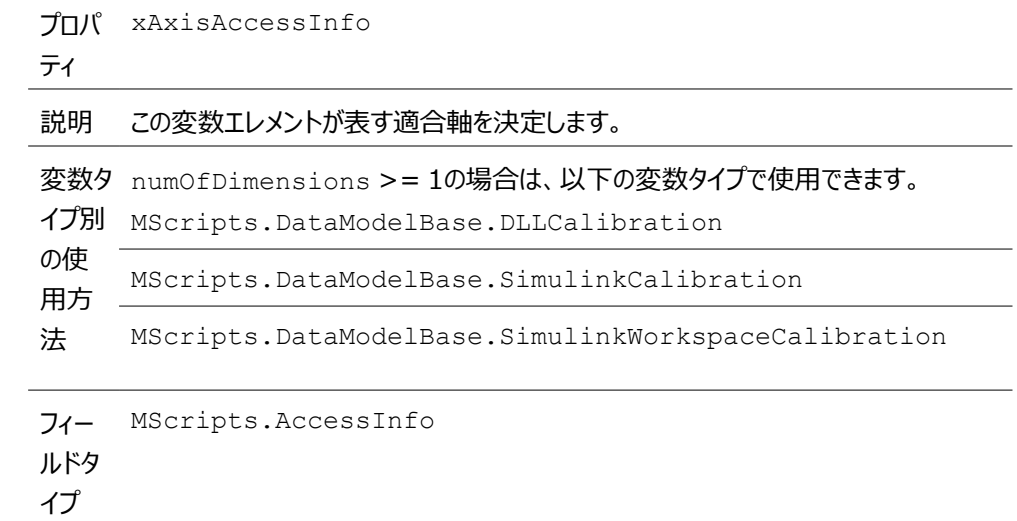

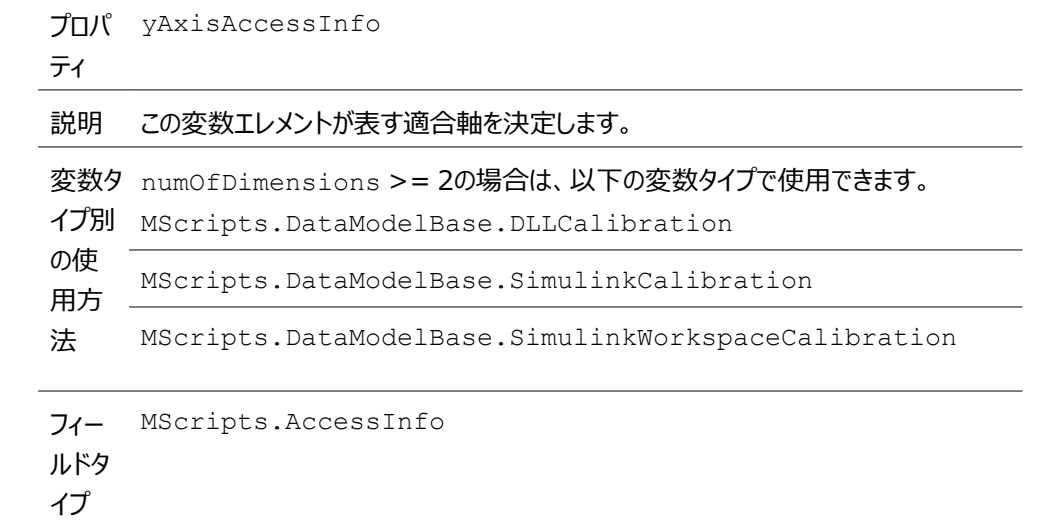

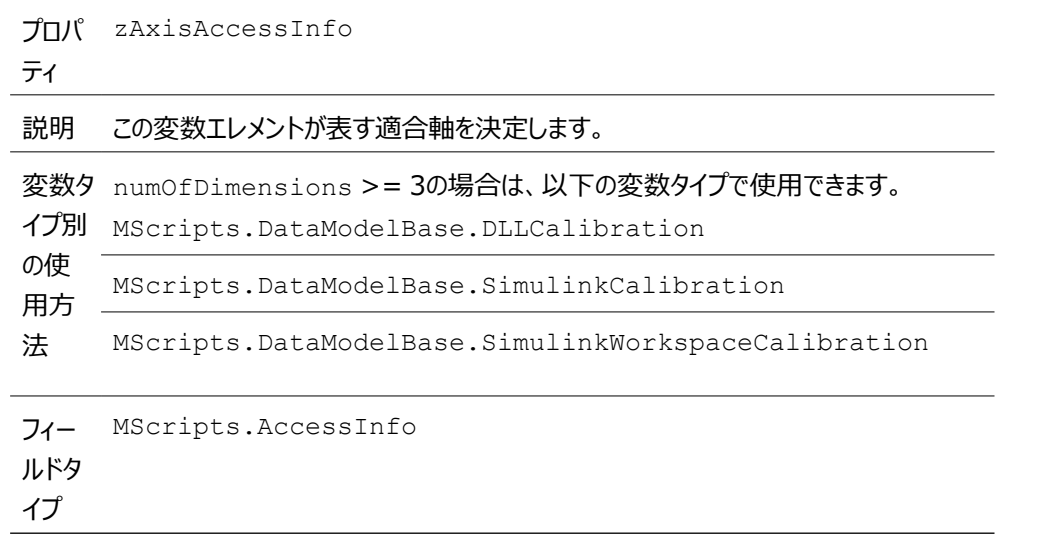

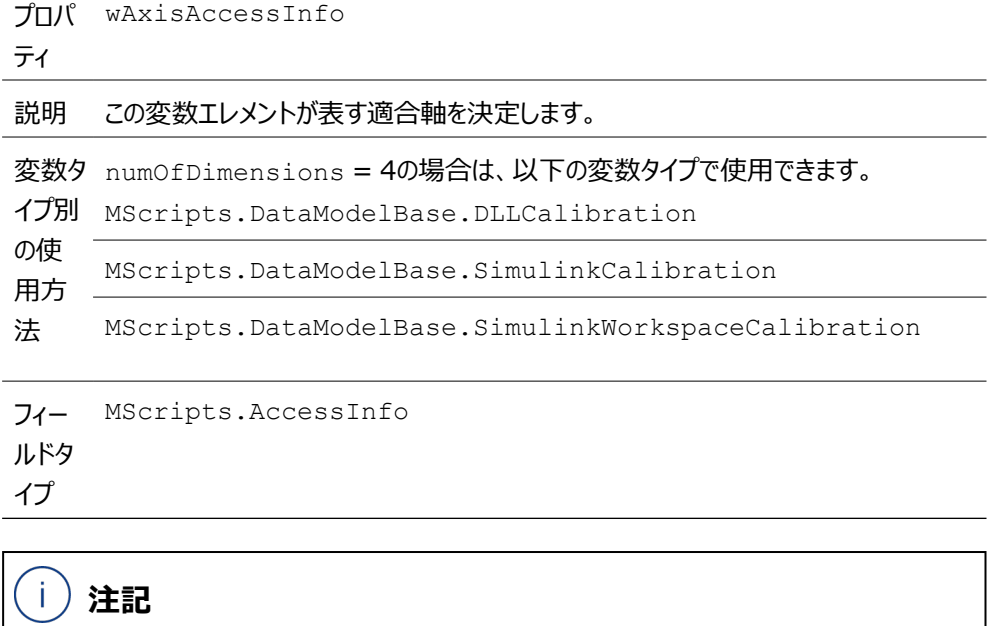

すべてのaxisAccessInfoについて、そのインデックスの軸が編集不可能な軸(固定軸) である場合にも例外がスローされることがあります。

- 間違った変数タイプで呼び出しが行われると、例外がスローされます。
- この変数ラッパーが表す適合変数または測定変数を決定するには、 MScripts.AccessInfoを使用します。

## 4.19.6 MScripts.AccessInfo

<span id="page-54-0"></span>このクラスには、どの適合変数または測定変数が表されているかを判定するための2つのパラメー タが含まれています。これらのパラメータは、accessParameter1とaccessParameter2 です。記述をわかりやすくするため、変数のタイプに応じたゲッターを使用することができます。

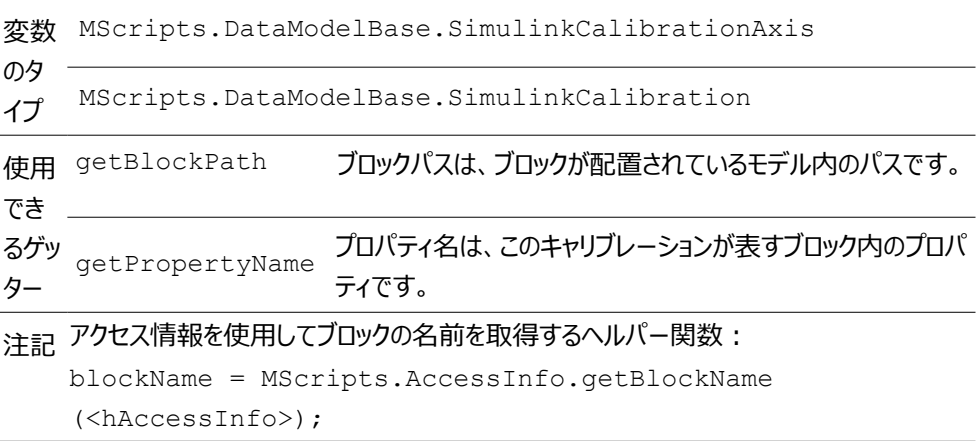

変数 MScripts.DataModelBase.SimulinkWorkspaceCalibration のタ イプ 使用 getBlockPath ブロックパスモデル名 でき るゲッ getPropertyName プロパティ名はワークスペース変数の名前です。 ター

```
変数
MScripts.DataModelBase.SimulinkMeasurement
のタ
イプ
使用 getBlockPath
でき
るゲッ getPortNumber
ター
                  ブロックパスは、ブロックが配置されているモデル内のパスです。
                  ポート番号は、ブロックの出力ポートの行のインデックスです。
注記 アクセス情報を使用してブロックの名前を取得するヘルパー関数:
   LineName = MScripts.AccessInfo.getLineName
   (<hAccessInfo>);
```
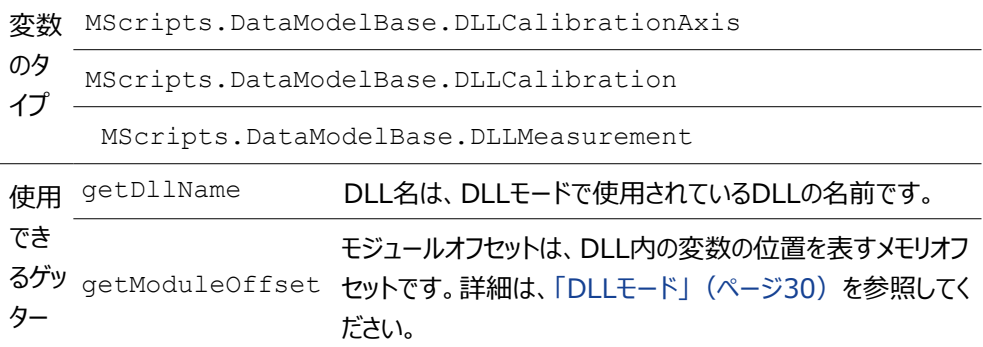

## 4.20 サポートされているSimulink®ブロックのタイプ

<span id="page-55-0"></span>INCA-SIPは以下のタイプのSimulink®ブロックをサポートしています。

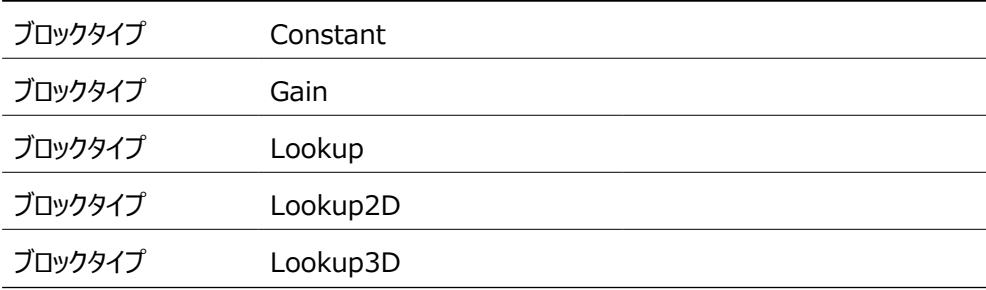

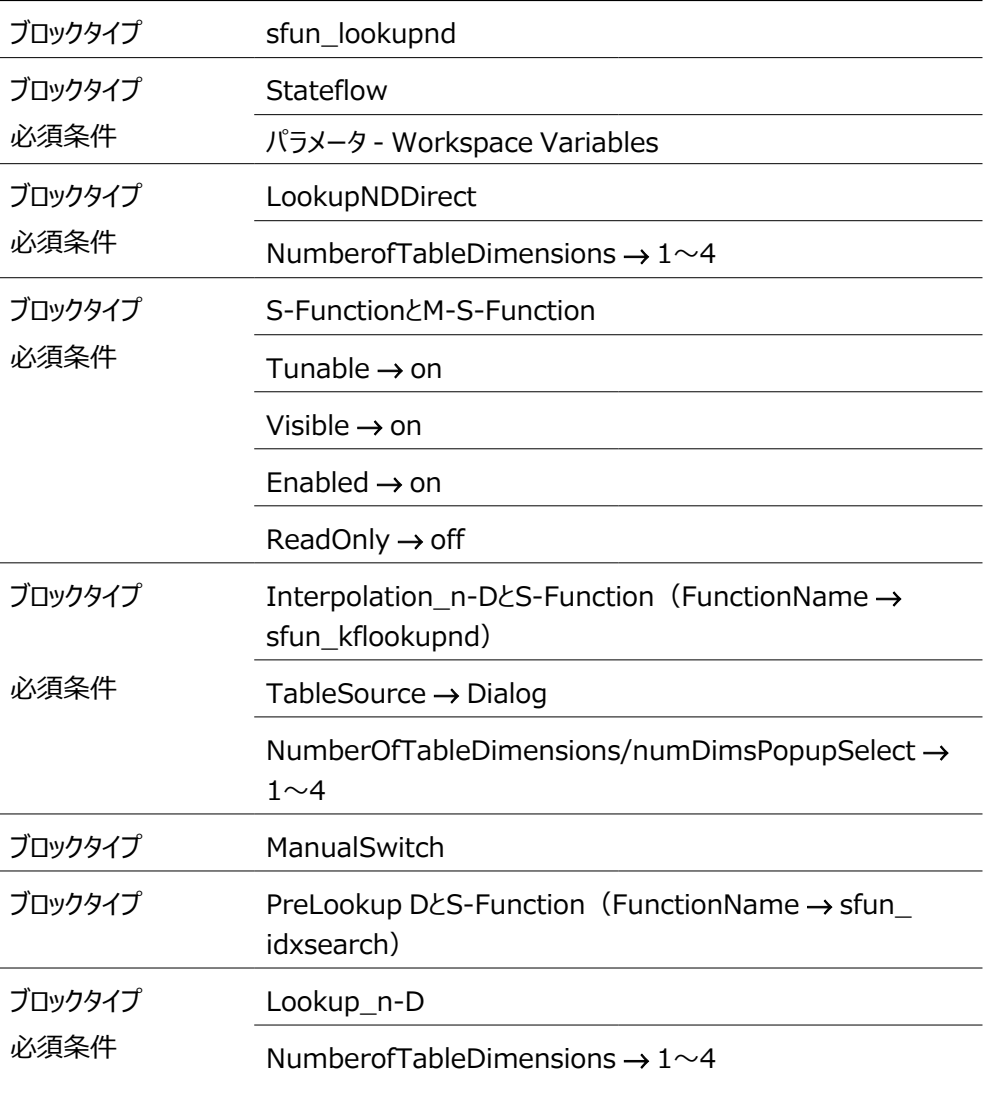

### 4.21 制限事項とその他の挙動

<span id="page-57-1"></span><span id="page-57-0"></span>本項には、INCA-SIPの制限事項と挙動に関するヒントと情報が含まれています。

#### 4.21.1 RAM適合

INCA-SIPはRAM適合をサポートしていません。RAM適合は、測定変数の適合を行うことがで きる機能です。この機能の有効化/無効化は、INCAユーザーオプションで設定します。この機 能により生成された適合変数は、**変数の選択** ダイアログボックスに以下のように表示されます。

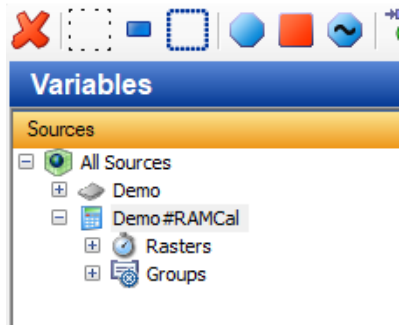

4.21.2 他のハードウェアとの同時測定

<span id="page-57-3"></span><span id="page-57-2"></span>INCA-SIPを使用する時には、INCAに接続されたデバイスを用いた測定/適合は行えませ ん。

4.21.3 測定の一時停止

INCAにおいて記録の一時停止を行った場合は、記録された測定ファイルをMDAで分析する と、データが存在しない、または補間されたデータを含む一時停止期間が表示されます。 実際のハードウェアによる測定の場合は、一時停止の期間は1秒のギャップとして表示されます。

## 5 チュートリアル

<span id="page-58-0"></span>このチュートリアルは、INCA-SIPの一連の操作方法を簡単にご紹介するものです。ここでは、以 下のディレクトリに保存されている"SIPDemo"というモデルを使用します。

*<drive>*:\ETASDATA\INCA7.5\Demo\AddOn\_INCA-SIP7.5.

このチュートリアルでは、Simulink®モデルをINCAに接続し、実験を実行して、Simulink®モ デルに変更を加えます。

ここでは以下のアクションを行います。

- ー [「INCA-SIPをMATLAB®に追加する」\(下記\)](#page-58-1)
- ー [「INCA-SIPをINCAに接続する」\(下記\)](#page-58-2)
- ー [「INCAでモデルの適合/測定を行う」\(下記\)](#page-58-3)
- <span id="page-58-1"></span>ー [「エミュレーションモードを変更する」\(次ページ\)](#page-59-0)

#### **INCA-SIPをMATLAB®に追加する**

あるバージョンのMATLAB®を初めてINCA-SIPと併用するには、INCA-SIPをMATLAB®パ スに追加する必要があります。詳細は、[「INCA-SIPのインストールパス」\(ページ14\)を](#page-13-1)参照 してください。

- 1. MATLAB<sup>®</sup>を開きます。
- 2. "SIPDEMO"フォルダにナビゲートします。
- 3. **sipdemo.mdl** をダブルクリックしてSimulink®モデルを開きます。 Simulink<sup>®</sup>エディタが開き、モデルが表示されます。

#### <span id="page-58-2"></span>**INCA-SIPをINCAに接続する**

1. MATLAB®の**Tools** メニューで、**INCA-SIP** > **Connect to INCA** を選択します。 "ETAS SIP"ブロックがモデルに追加されます。INCAが起動し、"INCASIP"データベー ス内のフォルダに、ワークスペースとECUプロジェクトが作成されます。

#### <span id="page-58-3"></span>**INCAでモデルの適合/測定を行う**

- 1. INCAデータベースマネージャの"データベースアイテム"フィールドで、 INCASIP/sipdemoフォルダを開きます。
- 2. ワークスペース Findemo\_wsp"をダブルクリックします。 INCAの実験環境が開きます。
- 3. **変数** > **変数の選択** を選択します。

*または*

をクリックするか、**SHIFT + F4**を押します。

変数の選択ダイアログボックスが開きます。

- 4. 変数"SineWaveOutput"を選択します。
- 5. 変数を右クリックし、ショートカットメニューから **任意のウィンドウに追加**> **レイヤ\_1** > **新 しいウィンドウ**> **YTオシロスコープ** を選択します。
- 6. 変数"SineWaveAmplitude"を選択します。
- 7. **OK** をクリックします。

適合変数と測定変数が新しいYTオシロスコープに追加されます。

8. ■ をクリック、または**F11**キーを押して、実験を開始します。

Simulink®でのシミュレーションとINCAでの測定が開始され、測定値がYTオシロスコー プに表示されます。

9. **セント**をクリック、またはF9キーを押して、実験を終了します。

#### Ť **注記**

INCAの実験において"SineWaveAmplitude"の値を変更すると、オシロスコープに その効果が反映されます。

#### <span id="page-59-0"></span>**エミュレーションモードを変更する**

1. INCAの実験環境で、**変数 > 変数の選択** を選択、または \* ま をクリックするか、 **SHIFT + F4**を押します。

変数の選択ダイアログボックスが開きます。

2. 適合変数"RealTimeBlock.mode"と"RealTimeBlock.realTimeMultiplier"を 選択します。

スカラ適合変数用のデフォルトエディタ(基本適合エディタまたはスカラテーブルエディタ) が開きます。デフォルトエディタは、INCAユーザーオプションで選択できます。

3. "RealTimeBlock.realTimeMultiplier"の値を4に変更します。 シミュレーションが実時間の4倍の速度で実行されます。

*または*

"RealTimeBlock.realTimeMultiplier"の値を0.5に変更します。

シミュレーションが実時間より遅い速度で実行されます。

#### *または*

"RealTimeBlock.mode"の値をFast Emulation Modeに変更します。 シミュレーションが最高レベルの速度で実行されます。

## 6 お問い合わせ先

<span id="page-60-0"></span>テクニカルサポート

各国支社の営業やテクニカルサポートについての情報は、ETASウェブ サイトをご覧ください。 [www.etas.com/ja/hotlines.php](https://www.etas.com/hotlines)

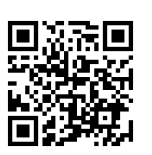

ETASでは、お客様向けに製品トレーニングを提供しています。 [www.etas.com/academy](http://www.etas.com/academy)

### ETAS本社

ETAS GmbH

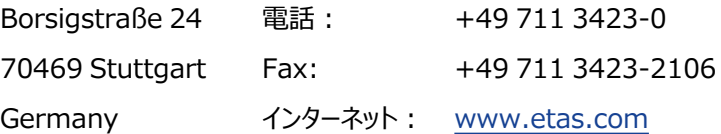

## <span id="page-61-0"></span>目次

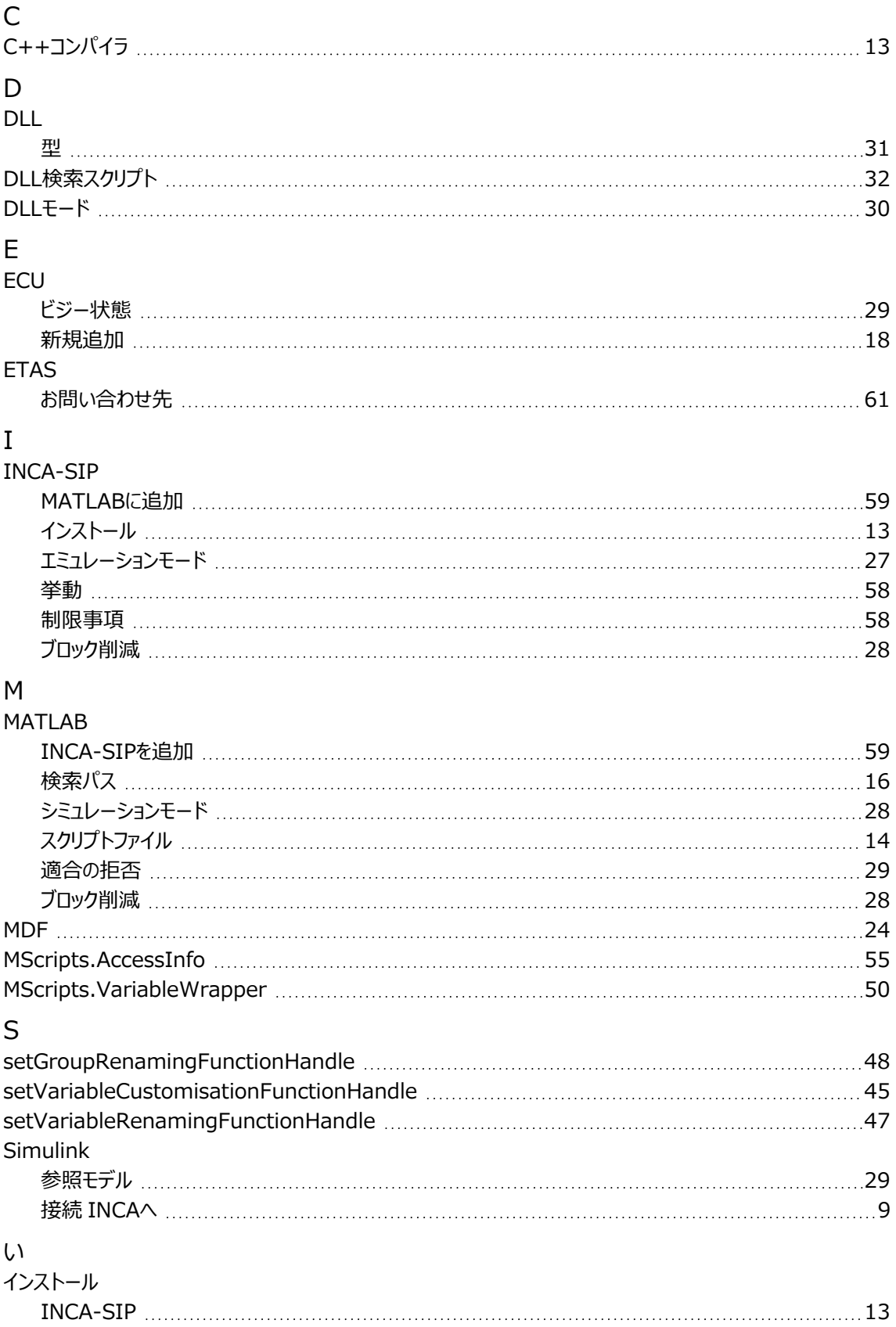

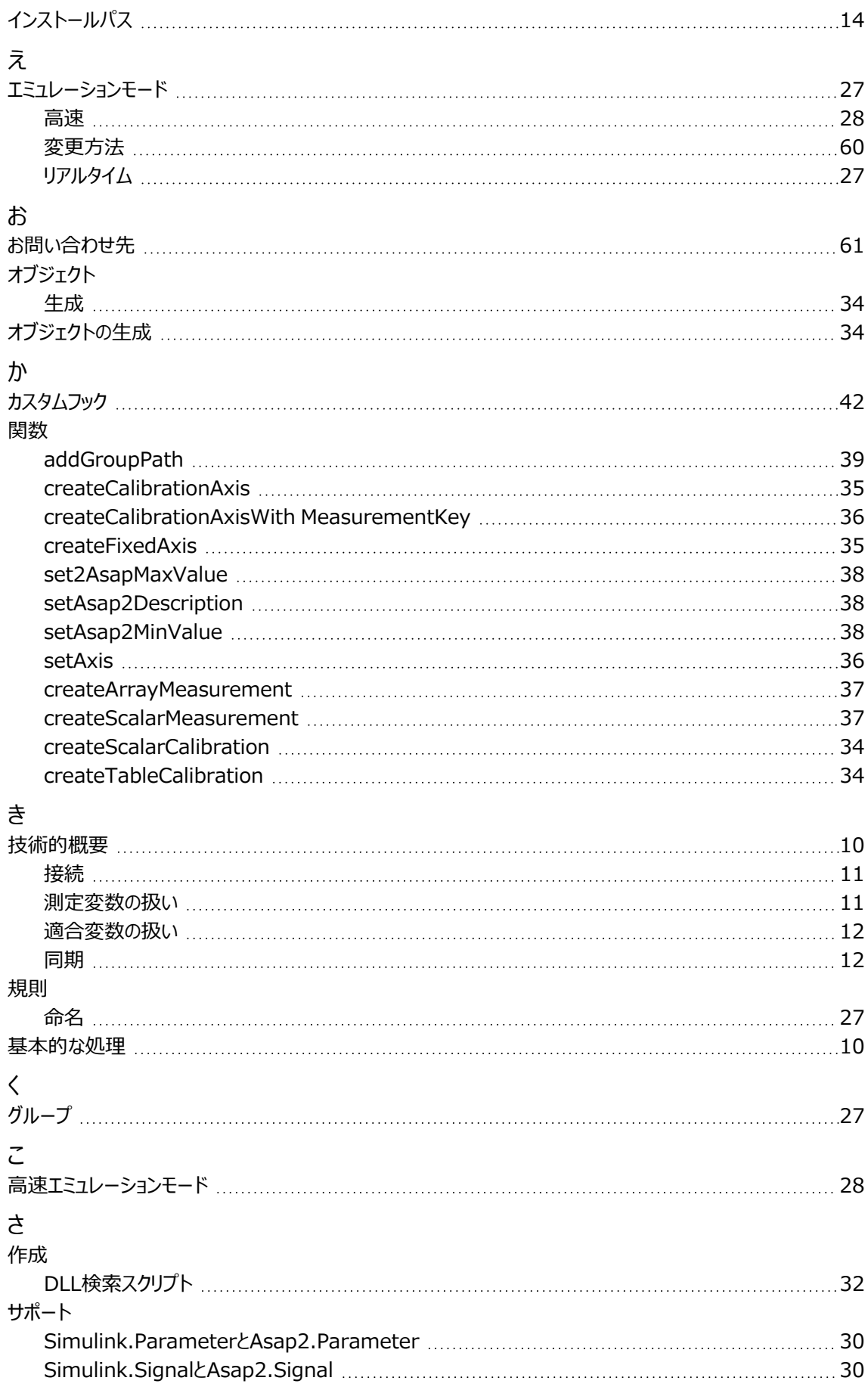

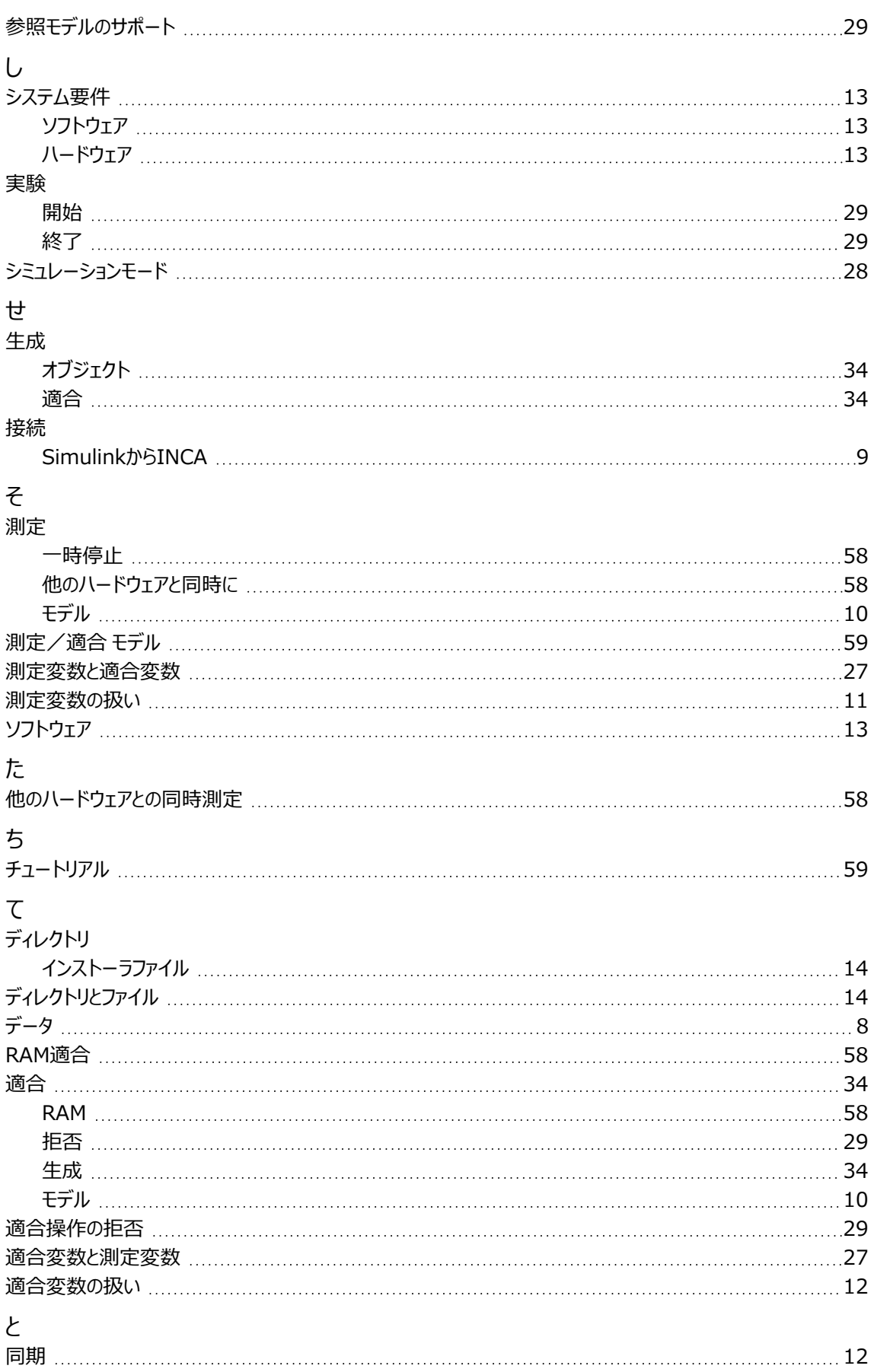

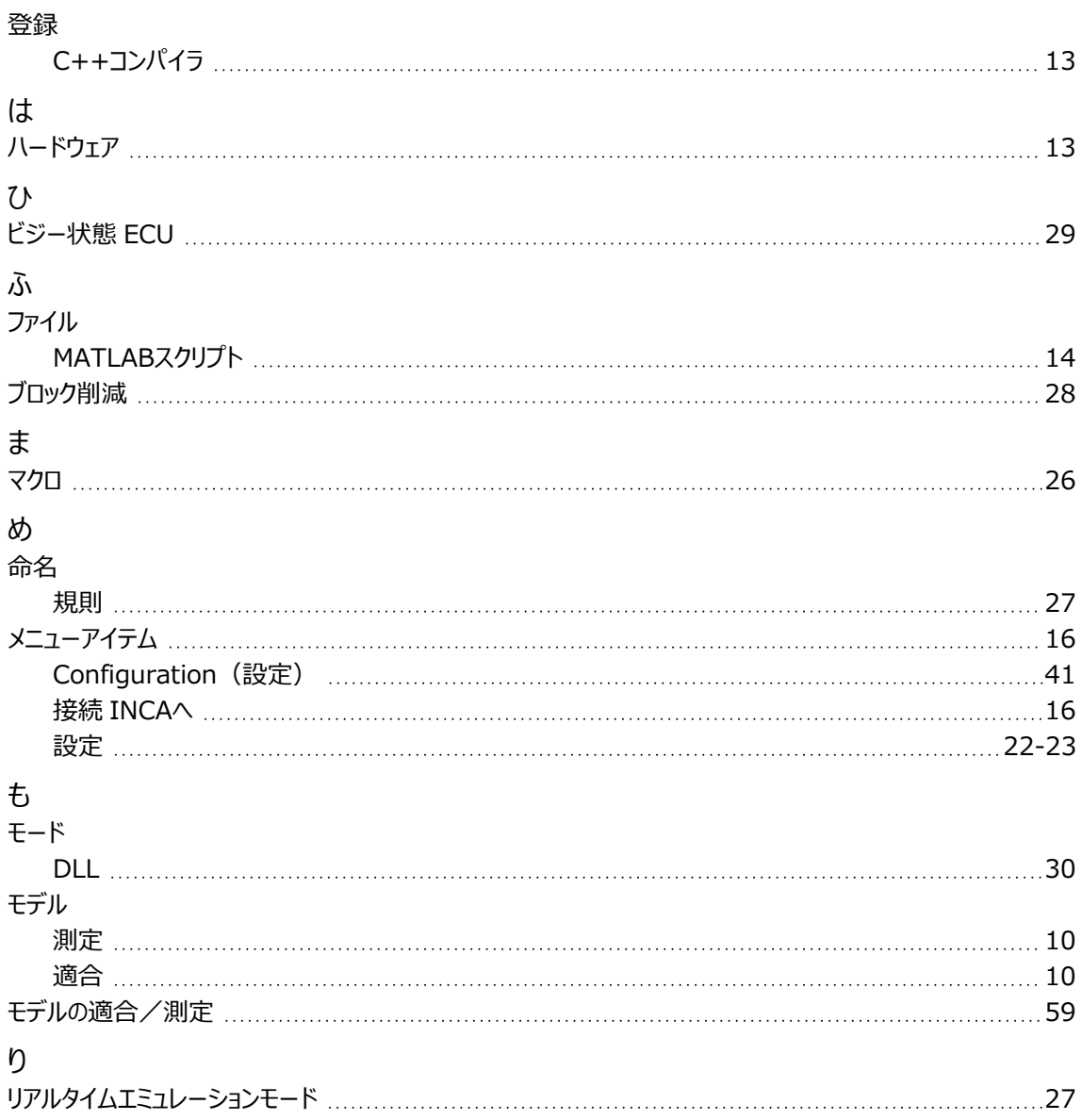